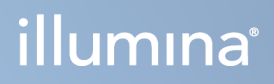

# MiSeqDx-instrument

Oversigtsvejledning til MOS v4

OPHAVSRETLIGT BESKYTTET AF ILLUMINA Dokumentnr. 200010452 v01 Oktober 2023 TIL IN VITRO DIAGNOSTISK BRUG.

Dette dokument og dets indhold er ophavsretligt beskyttet af Illumina, Inc. og dets datterselskaber ("Illumina") og er udelukkende beregnet til kundens kontraktmæssige brug i forbindelse med anvendelsen af de produkter, som er beskrevet heri, og til intet andet formål. Dette dokument og dets indhold må ikke bruges eller distribueres til noget andet formål og/eller på anden måde kommunikeres, offentliggøres eller reproduceres på nogen som helst måde uden forudgående, skriftligt samtykke fra Illumina. Med dette dokument udsteder Illumina ingen licens under sit patent, varemærke, sin copyright eller sædvaneret eller lignende rettigheder for nogen tredjeparter.

Softwaren er givet i licens til dig i henhold til vilkårene og betingelserne i Illumina Sequencing Software License Agreement i et separat dokument. Hvis du ikke accepterer vilkårene og betingelserne heri, giver Illumina ikke softwaren til dig i licens, og du må ikke bruge eller installere softwaren

Anvisningerne i dette dokument skal følges nøje og fuldstændigt af kvalificerede og behørigt uddannede medarbejdere for at sikre, at det produkt eller de produkter, der er beskrevet heri, anvendes korrekt og sikkert. Alt indhold i dette dokument skal læses grundigt og forstås inden brug af produktet/produkterne.

HVIS INSTRUKTIONERNE HERI IKKE LÆSES GRUNDIGT ELLER FØLGES FULDSTÆNDIGT, KAN DET MEDFØRE SKADER PÅ PRODUKTET/PRODUKTERNE, SKADER PÅ PERSONER, HERUNDER BRUGERE ELLER ANDRE, SAMT SKADE PÅ ANDRE GENSTANDE.

ILLUMINA PÅTAGER SIG INTET ANSVAR SOM FØLGE AF FORKERT BRUG AF DE PRODUKTER, DER ER BESKREVET HERI (HERUNDER DELE HERAF ELLER SOFTWARE), ELLER NOGEN BRUG AF SÅDANNE PRODUKTER UDEN FOR OMFANGET AF DE UDTRYKKELIGE SKRIFTLIGE LICENSER ELLER TILLADELSER GIVET AF ILLUMINA I FORBINDELSE MED KUNDENS KØB AF SÅDANNE PRODUKTER.

© 2023 Illumina, Inc. Alle rettigheder forbeholdes.

Alle varemærker tilhører Illumina, Inc. eller de respektive ejere. Specifikke varemærkeoplysninger er tilgængelige på [www.illumina.com/company/legal.html](http://www.illumina.com/company/legal.html).

Denne software indeholder SeqAn-biblioteket, som er givet i licens til Illumina og distribueres under følgende licens:

Copyright © 2010, Knut Reinert, FU Berlin. Alle rettigheder forbeholdes. Videredistribution og brug i kilde og binære former med eller uden ændringer er tilladt under forudsætning af, at følgende betingelser er opfyldt:

Ovenstående copyright-meddelelse, denne liste over betingelser og følgende ansvarsfraskrivelse skal bevares ved videredistribution af kildekoden.

Ovenstående copyright-meddelelse, denne liste over betingelser og følgende ansvarsfraskrivelse i dokumentationen og/eller andet materiale, der leveres med distributionen, skal gengives ved videredistribution i binær form.

Hverken navnet FU Berlin, Knut Reinert eller navnene på dennes bidragydere må bruges til at støtte eller promovere produkter afledt af denne software uden specifik forudgående skriftlig tilladelse.

DENNE SOFTWARE LEVERES AF OPHAVSRETSINDEHAVERNE OG BIDRAGERNE "SOM DEN ER", OG ENHVER UDTRYKKELIG ELLER UNDERFORSTÅET GARANTI, HERUNDER, MEN IKKE BEGRÆNSET TIL, DE UNDERFORSTÅEDE GARANTIER OM SALGBARHED OG EGNETHED TIL ET BESTEMT FORMÅL, FRASKRIVES. OPHAVSRETSINDEHAVEREN ELLER BIDRAGERNE KAN UNDER INGEN OMSTÆNDIGHEDER HOLDES ANSVARLIGE FOR NOGEN DIREKTE, INDIREKTE, HÆNDELIGE, SÆRLIGE, EKSEMPLARISKE SKADER ELLER FØLGESKADER (HERUNDER, MEN IKKE BEGRÆNSET TIL, KØB AF ERSTATNINGSSERVICE ELLER -VARER, DATA, TAB ELLER AFBRYDELSE AF AKTIVITETER), UANSET ÅRSAGEN OG ENHVER TEORI OM ANSVAR, HVADENTEN DET ER KONTRAKTLIGT ANSVAR, OBJEKTIVT ANSVAR ELLER SKADEVOLDENDE HANDLING (HERUNDER UAGTSOMHED ELLER ANDET), DER OPSTÅR PÅ NOGEN MÅDE VED BRUG AF DENNE SOFTWARE, UANSET OM DER ER GJORT OPMÆRKSOM PÅ MULIGHEDEN FOR SÅDANNE SKADER.

# <span id="page-2-0"></span>Revisionshistorik

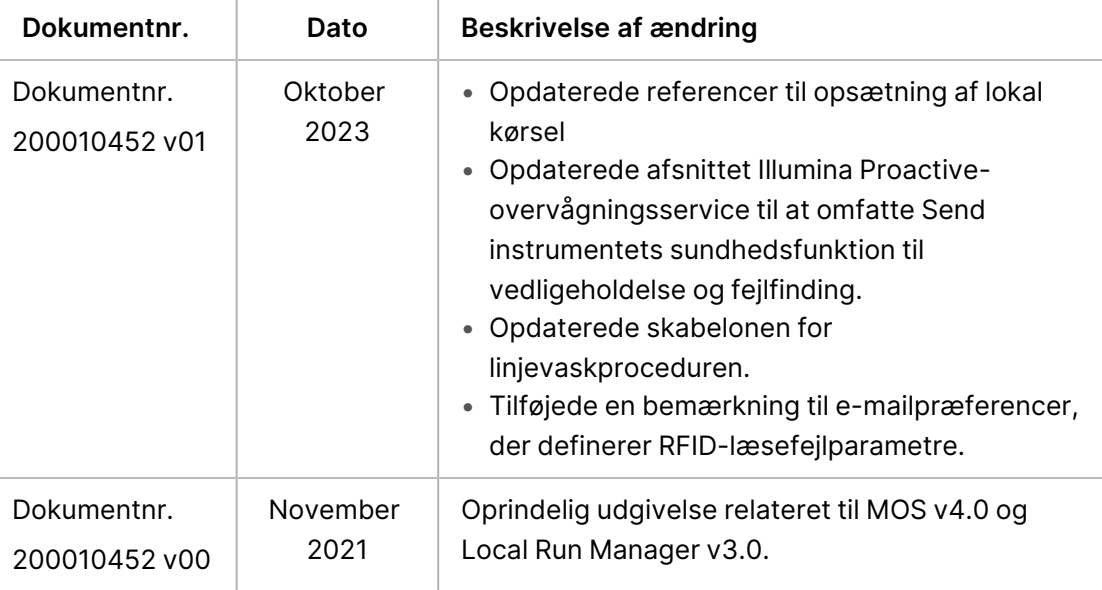

# Indholdsfortegnelse

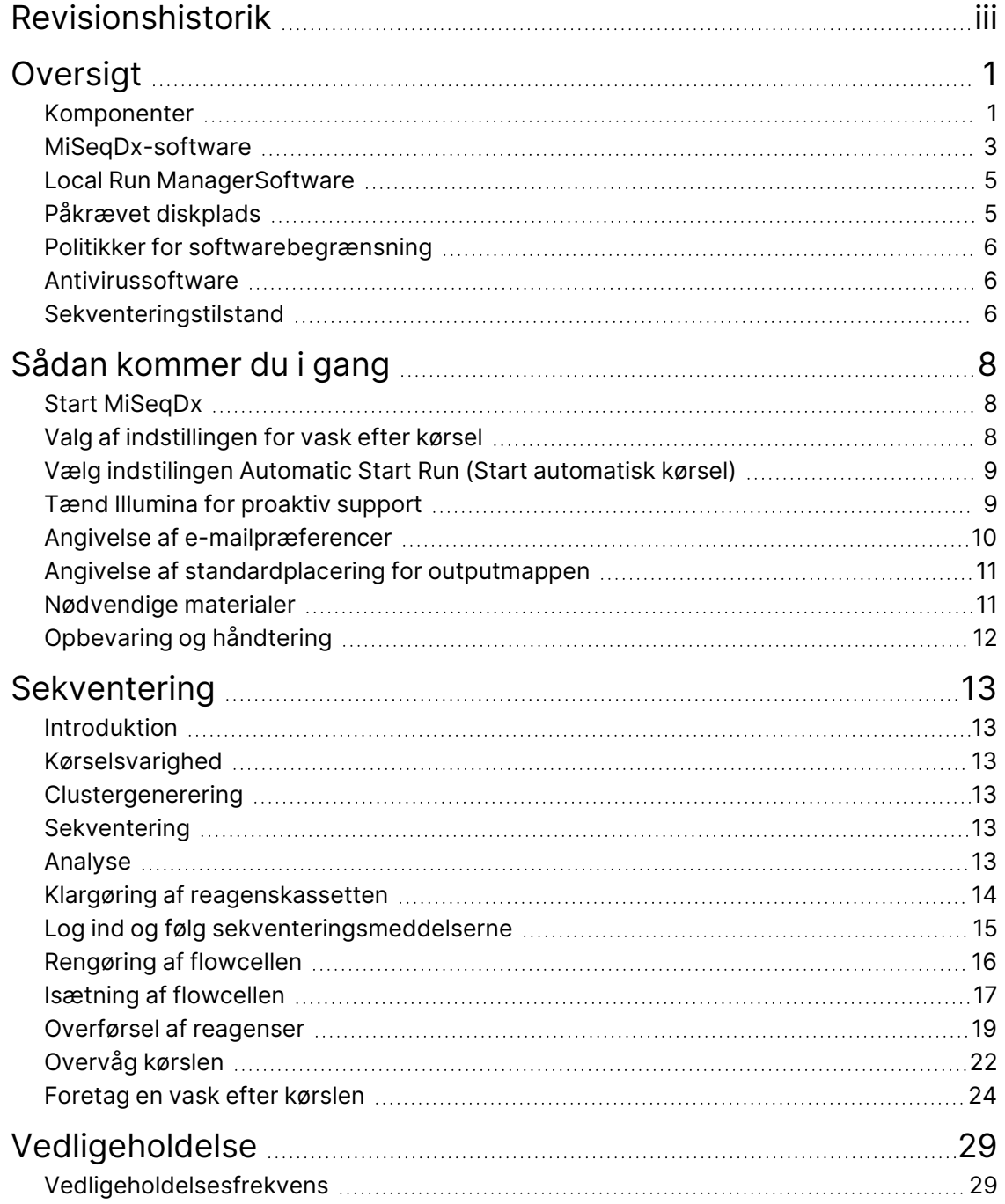

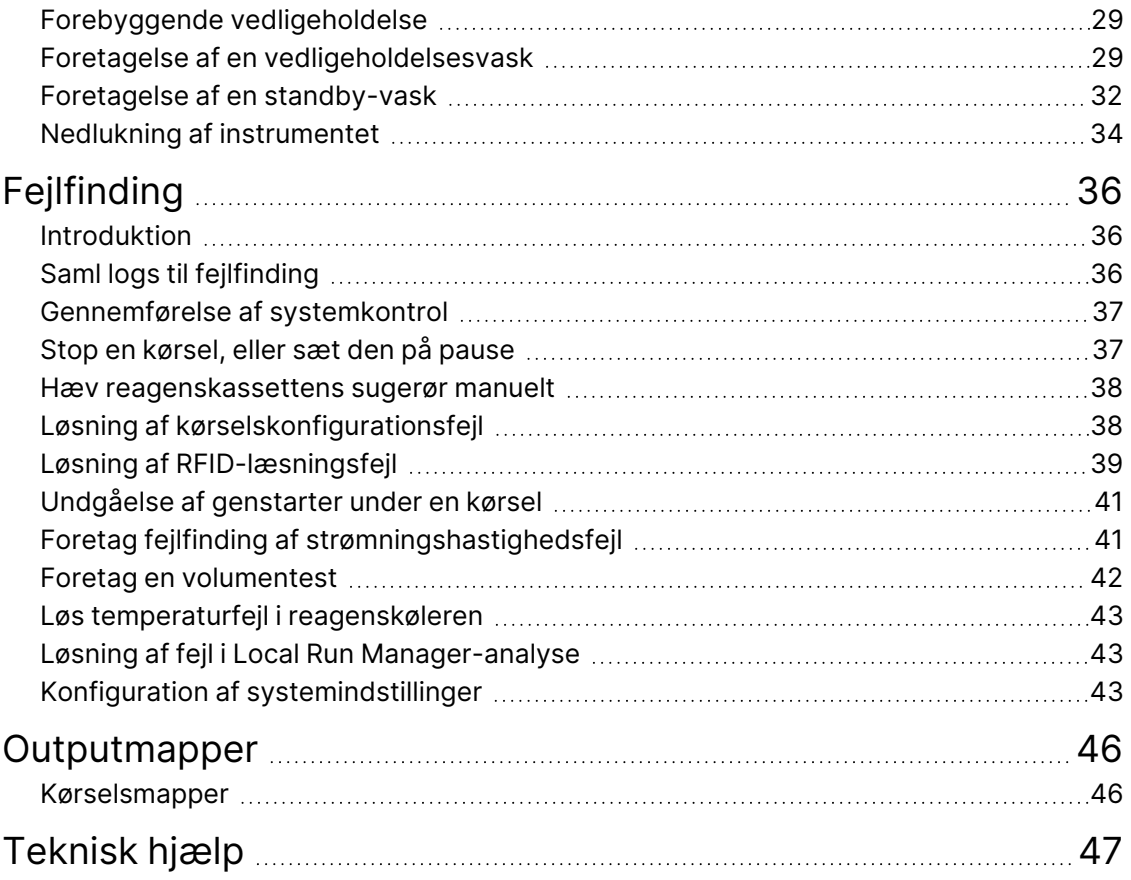

# <span id="page-5-1"></span><span id="page-5-0"></span>Oversigt

# **Komponenter**

MiSeqDx har følgende udvendige komponenter:

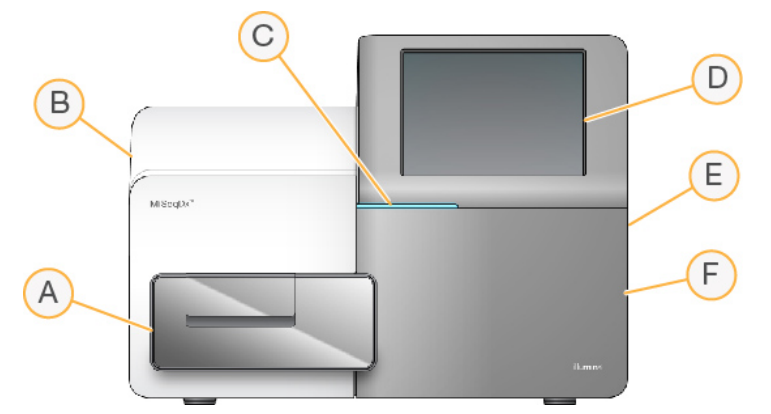

- A. **Flowcellekammer** Indeholder flowcelleholderen, der indeholder flowcellen under hele kørslen. Flowcelleholderens motorer flytter holderen ud af det medfølgende optiske modul for at overføre flowcellen og returnerer holderen, når kørslen begynder.
- B. **Medfølgende optisk modul** Indeholder optiske komponenter, som muliggør flowcellens billedoptagelse.
- C. **Statuslinje** Viser flowcellens status som klar til sekventering (grøn), arbejder (blå) eller brug for opmærksomhed (orange).
- D. **Touchskærm** Viser kontrolsoftwarens interface til system- og kørselskonfiguration.
- E. **Ekstern USB-port** Muliggør overførsel af filer og data til instrumentcomputeren fra touchskærmen.
- F. **Reagenskammer** Indeholder reagenser ved passende temperaturer, vaskeopløsninger og en flaske til brugte reagenser. En magnetisk låsemekanisme låser døren til reagenskammeret.

MiSeqDx-interfacet guider dig gennem trinene i kørselskonfigurationen ved hjælp af touchskærmen. Ladning af kørselskomponenter kræver adgang til reagenskammeret og flowcellekammeret.

### **Flowcellekammer**

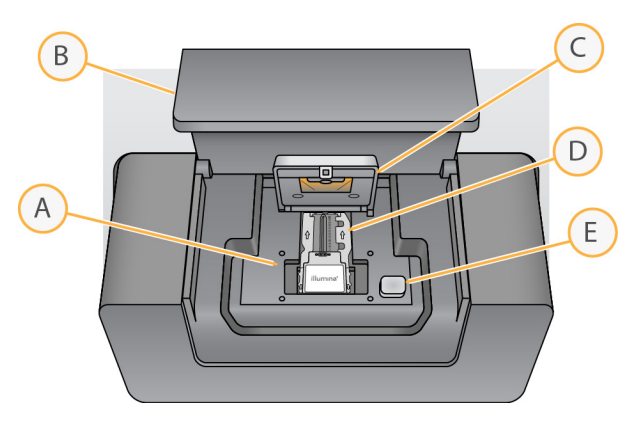

- A. Flowcelleholder
- B. Flowcellekammerdør
- C. Flowcellelås
- D. Flowcelle
- E. Udløserknap til flowcellelåsen

Flowcellekammeret indeholder flowcelleholderen, en termisk station og fluidikforbindelser til flowcellen. Flowcelleholderen holder flowcellen, og flowcellelåsen beskytter og positionerer flowcellen. Når flowcellelåsen lukkes, positioneres flowcellen automatisk af to stifter i nærheden af låsens hængsler.

Den termiske station, som er placeret under flowcelleholderen, kontrollerer ændringer i flowcelletemperaturen, som kræves til clustergenerering og sekventering.

### Flowcelle

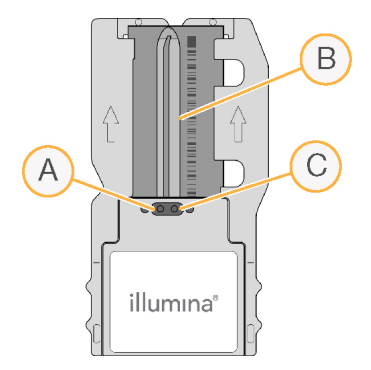

- A. Udløbsport
- B. Billedoptagelsesområde
- C. Indløbsport

MiSeqDx-flowcellen er et glasbaseret substrat til engangsbrug, hvorpå clustrene genereres, og sekventeringsreaktionen udføres.

Reagenser kommer ind i flowcellen gennem indløbsporten, passerer gennem billedoptagelsesområdet med en enkelt bane og forlader flowcellen gennem udløbsporten. Affald, som forlader flowcellen, leveres til affaldsflasken.

<span id="page-7-1"></span>Under sekventeringskørslen vises den enkelte bane i små billedområder kaldet felter.

### **Reagenskammer**

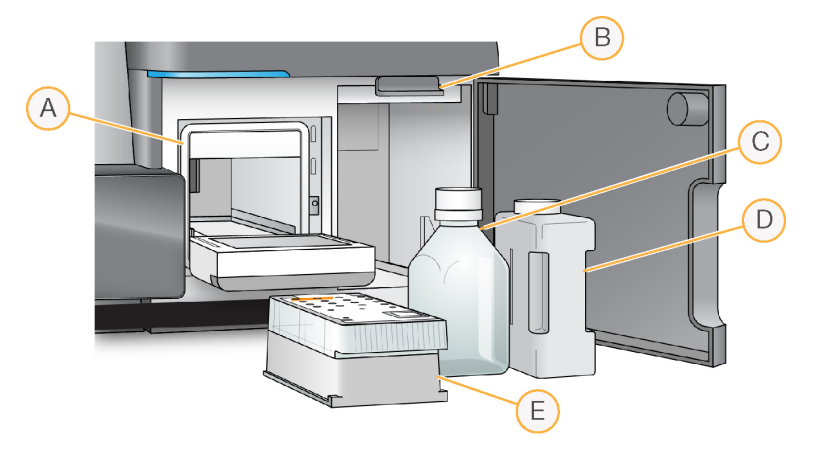

- A. Reagenskøler
- B. Håndtag på sugerør (vist i hævet position)
- C. MiSeqDx SBS-opløsning (PR2)-flaske
- D. Affaldsflaske
- E. Reagenskassette

Reagenskammeret indeholder reagenskøleren og positioner for flasken med MiSeqDx SBS-opløsning (PR2) og affaldsflasken.

Under kørslen rummer reagenskøleren en reagenskassette til engangsbrug. Under instrumentvasken rummer reagenskøleren vaskebakken. Softwaren sænker automatisk sugerørene ned i hvert reservoir i reagenskassetten på det passende tidspunkt under en kørsel, afhængigt af den proces, der udføres.

Til højre for reagenskøleren er der to formmonterede sprækker, en til flasken med MiSeqDx SBSopløsning (PR2) og en til affaldsflasken. Håndtaget til sugerørene låser flaskerne på plads og sænker det passende sugerør ned i hver flaske.

<span id="page-7-0"></span>Reagenser pumpes gennem sugerørene og fluidikledningerne og derefter til flowcellen. Under hele processen føres reagensaffald til affaldsflasken.

# **MiSeqDx-software**

Instrumentets softwarepakke inkluderer integrerede programmer, som udfører sekventeringskørsler og analyser på instrumentet og relaterede funktioner.

- **MiSeq-driftssoftware (MOS)** Kontrollerer instrumentets drift. Brugergrænsefladen i MiSeqdriftssoftware (MOS) guider dig igennem trinnene med isætning af flowcellen og påfyldning af reagenserne. Der vises en oversigt over kvalitetsstatistik under kørslen. Softwaren installeres og kører på instrumentet.
- Under kørslen styrer MOS flowcelleholderen, påfylder reagenser, kontrollerer flowcellens temperaturer og tager billeder af clustrene på flowcellen. MOS udfører kørslen ifølge de parametre, der er specificeret i Local Run Manager-softwaren.
- **Real-Time Analysis (RTA) software** (Softwaren Real-Time Analysis (RTA)) Foretager billedanalyse og basebestemmelse og tildeler en kvalitetsscore til hver base for hver cyklus. Billeder gemmes midlertidigt i kørselsmappen til behandling af RTA og slettes automatisk, når RTA-analysen er færdig.
- **Local Run Manager-software** En integreret løsning på instrumentet, der bruges til at oprette en kørsel, overvåge status, analysere sekventeringsdata og få vist resultater. Local Run Manager sporer også prøveoplysninger og kontrollerer brugertilladelser. Softwaren kører på instrumentcomputeren og vises i en webbrowser. Der henvises til Local Run [ManagerSoftware](#page-9-0) på [side](#page-9-0) 5.

### **Statusikoner**

Når instrumentet initialiseres eller startes, angiver et statusikon på kontrolsoftwaregrænsefladen en ændring i betingelserne. Et tal på ikonet angiver antallet af betingelser for en status.

Når status for en kørsel ændres, blinker ikonet for at advare dig. Tryk på ikonet for at se en beskrivelse af tilstanden. Vælg **Acknowledge** (Bekræft) for at rydde beskeden og derefter **Close** (Luk) for at lukke dialogboksen.

Du kan filtrere de typer meddelelser, der vises i statusvinduet, ved at vælge ikonerne langs vinduets øverste kant. Ved at vælge et ikon skifter betingelsen for at vise eller skjule.

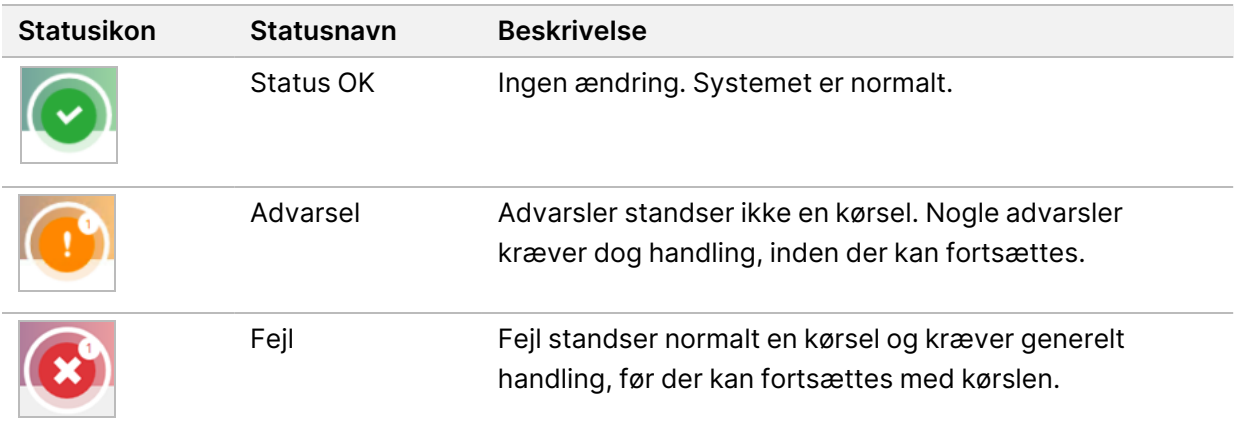

### <span id="page-9-2"></span>**Sensorindikatorer**

Tre sensorindikatorer nederst på hver interfaceskærm viser status for en instrumentkomponent.

Figur 1 Sensorindikatorer

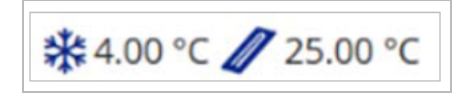

Sensorindikatorerne fra venstre til højre representerer følgende komponenter:

- Reagenskølerens temperatur i °C
- <span id="page-9-0"></span>• Flowcellens temperatur i °C

# **Local Run ManagerSoftware**

Local Run Manager-softwaren er en integreret løsning på instrumentet til optagelse af prøver til en kørsel, angivelse af kørselsparametre, statusovervågning, analyse af sekventeringsdata og visning af resultater.

Desuden kontrollerer Local Run Manager brugergodkendelse og giver brugere forskellige adgangsniveautilladelser. Tilladelser gemmes i en databasefil, som MiSeqDx referencerne Local Run Manager også kan overvåge sekventeringskørslen. Der henvises til Local Run Manager v4 Software Guide for MiSeqDx (Oversigtsvejledning til Local Run Manager v4-softwaren til MiSeqDx) (dokumentnr. 200046657) for yderligere oplysninger.

### **Sekventering under analyse**

MiSeqDx-instrumentets computerressourcer er enten dedikeret til sekventering eller analyse.

Med Local Run Manager, hvis der startes en ny sekventeringskørsel på MiSeqDx, inden den sekundære analyse af en tidligere kørsel er afsluttet, vises en bekræftelsesdialogboks. Når du har bekræftet, at den nye sekventeringskørsel skal starte, stoppes den sekundære analyse fra den tidligere kørsel, indtil den nye kørsel afslutter sekventeringen.

<span id="page-9-1"></span>Den sekundære analyse af den tidligere kørsel starter automatisk igen fra begyndelsen, når sekventeringen af den nye kørsel er afsluttet.

# **Påkrævet diskplads**

Den integrerede instrumentcomputer har en lagringskapacitet på ca. 650 GB.

Softwaren kontrollerer den tilgængelige diskplads inden opstart af en kørsel. Hvis der ikke er nok diskplads til kørslen, giver softwaren besked herom. Der står i beskeden, hvor meget diskplads kørslen kræver, og hvor meget diskplads, der skal frigøres, før kørslen kan fortsætte.

Hvis du bliver bedt om at gøre mere diskplads tilgængelig, skal du flytte eller slette ældre kørselsmapper efter behov.

# <span id="page-10-0"></span>**Politikker for softwarebegrænsning**

Windows' politikker for softwarebegrænsning (SRP) anvender regler, som kun tillader kørsel af angivet software. For MiSeqDx er SRP-reglerne baseret på certifikater, filnavne, filtypenavne og mapper.

SRP er som standard aktiveret for at forhindre uønsket software i at køre på kontrolcomputeren. SRP kan kun deaktiveres af SBS-administratoren.

En IT-repræsentant eller systemadministrator kan tilføje og fjerne regler for at brugertilpasse sikkerhedsniveauet. Hvis systemet bliver føjet til et domæne, kan det være, at det lokale gruppepolitikobjekt (GPO) automatisk ændrer reglerne og deaktiverer SRP.

For oplysninger om konfigurering af SRP henvises der til [IlluminaKontrolcomputersikkerhed](https://support-docs.illumina.com/SHARE/security-networking.htm) og netværk for [instrument](https://support-docs.illumina.com/SHARE/security-networking.htm).

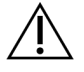

### FORSIGTIG

Deaktivering af SRP fjerner den beskyttelse, som den yder. Ændring af reglerne tilsidesætter standardbeskyttelsen.

# <span id="page-10-1"></span>**Antivirussoftware**

Det anbefales kraftigt at have antivirussoftware efter eget valg for at beskytte instrumentets kontrolcomputer mod virusser. Du skal deaktivere Windows' politikker for softwarebegrænsning (SRP) midlertidigt, mens du installerer antivirus-softwaren.

<span id="page-10-2"></span>For oplysninger om konfigurering af antivirus-softwaren og SRP henvises der til [Illumina](https://support-docs.illumina.com/SHARE/security-networking.htm) [Kontrolcomputersikkerhed](https://support-docs.illumina.com/SHARE/security-networking.htm) og netværk for instrument.

# **Sekventeringstilstand**

Når instrumentet starter op, vises Windows-skærmen Choose an operating system (Vælg et operativsystem). På denne skærm kan du vælge den sekvenseringstilstand for operativsystemet, du vil starte op i – Research (Forskning) (RUO) eller Diagnostic (Diagnostisk) (Dx). Hvis du venter 10 sekunder, vælges standardtilstanden automatisk. Du kan ændre standardtilstanden og standardstarttilstandstimeren når som helst.

- Når du har valgt en tilstand, skal du genstarte systemet for at skifte tilstand. Der henvises til Genstart [systemsoftware](#page-11-0) på side 7.
- Når du skifter mellem RUO-tilstand og Dx-tilstand, bliver du bedt om at udføre en vask efter kørsel. Vasketilstanden bibeholdes ikke mellem tilstande.

Brug af genstartsfunktionen kræver adgang på Windows-administratorniveau eller tilladelse til genstart til forskningstilstand for en almindelig bruger.

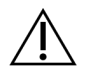

### FORSIGTIG

Gendannelse af fabriks-OS (RUO/Dx) er kun beregnet til brug for Illumina-servicetekniker. Denne indstilling sletter permanent alle oplysninger på C-drevet og gendanner operativsystemet til dets oprindelige tilstand. Valg af denne indstilling kræver, at en Illuminaservicetekniker gendanner systemet. Gendannelsen kan ikke annulleres, når den er startet. Vælg kun denne funktion, hvis det anbefales af en Illumina-servicetekniker.

#### **Sådan ændres standardtilstanden for opstart:**

- 1. Vælg **Change defaults or choose other options** (Skift standardindstillinger, eller vælg andre muligheder).
- 2. Vælg **Choose a default operating system** (Vælg et standardoperativsystem) på skærmen Options (Indstillinger).
- 3. Vælg den foretrukne opstartsindstilling.
- 4. Vælg pilen Back (Tilbage) for at vende tilbage til skærmen Options (Indstillinger).

#### **Sådan ændres timeren for standardopstartstilstand:**

- 1. Vælg **Change defaults or choose other options** (Skift standardindstillinger, eller vælg andre muligheder).
- 2. Vælg Change the timer (Skift timer) på skærmen Options (Indstillinger).
- 3. Vælg den ønskede timer på skærmen Change the timer (Skift timer).
- 4. Vælg pilen Back (Tilbage) for at vende tilbage til skærmen Options (Indstillinger).

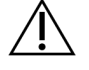

#### ADVARSEL

Hvis en bruger genstarter systemet i Windows 10, er det kun muligt for denne bruger at logge på systemet efter opstart.

#### <span id="page-11-0"></span>**Genstart systemsoftware**

Brug kommandoen Reboot (Genstart) til at genstarte systemsoftwaren. Der er intet krav om at genstarte softwaren i forbindelse med regelmæssig vedligeholdelse.

• Vælg **Reboot** (Genstart) i hovedmenuen.

# <span id="page-12-1"></span><span id="page-12-0"></span>Sådan kommer du i gang

# **Start MiSeqDx**

- 1. Skift til/fra-knappen på instrumentets bagside, så den står på "tændt" (positionen |).
	- BEMÆRK Den bedste ydeevne opnås ved at lade instrumentet være tændt konstant. Men hvis instrumentet skal slukkes, henvises der til [Nedlukning](#page-38-0) af instrumentet på side [34.](#page-38-0) Vent minimum 60 sekunder, før du sætter til/fra-knappen tilbage på "tændt".

Figur 2 Til/fra-knappens placering

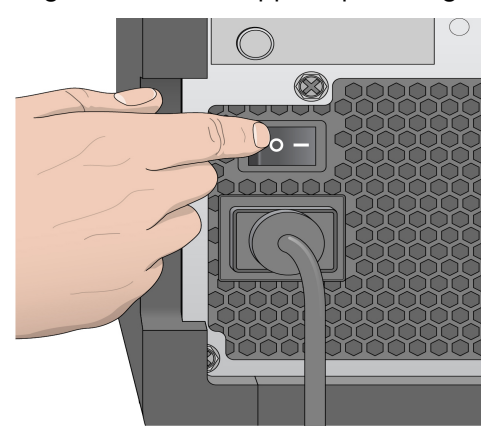

2. Vent på, at systemet indlæses. Vælg derefter operativsystemet, og log på. Kontakt om nødvendigt din facilitetsadministrator for at få brugernavnet og adgangskoden.

Der henvises til flere oplysninger om operativsystemet og mulighederne i sekventeringstilstand i [Sekventeringstilstand](#page-10-2) på side 6.

Når operativsystemet er indlæst, starter MiSeq-driftssoftware (MOS) og initialiserer automatisk systemet. Bemærk, at MiSeq Control Software (MCS) starter automatisk, hvis tilstanden RUO er valgt.

<span id="page-12-2"></span>3. Hvis brugeradministration er aktiveret i Local Run Manager, skal du logge på med dit brugernavn og din adgangskode til Local Run Manager og vælge **Next** (Næste).

# **Valg af indstillingen for vask efter kørsel**

Efter hver kørsel kræves der en instrumentvask. Softwaren kræver, at der foretages en vask, inden den efterfølgende kørsel konfigureres. Indstillingen for vask efter kørsel angiver, hvilken type vask der skal udføres som standard. En vask efter kørsel tager ca. 30 minutter. En vedligeholdelsesvask tager ca. 90 minutter.

1. Vælg **System Settings** (Systemindstillinger) fra hovedmenuen.

- 2. Vælg fanen **Run Settings** (Kørselsindstillinger).
- <span id="page-13-0"></span>3. Vælg **Post Run Wash** (Vask efter kørsel) eller **Maintenance Wash** (Vedligeholdelsesvask).

# **Vælg indstilingen Automatic Start Run (Start automatisk kørsel)**

MiSeqDx kan konfigureres til automatisk at starte en sekventeringskørsel efter en vellykket automatisk kontrol. Local Run Manager Konfiguration af denne funktion kræver brugeradgang på administratorniveau.

- 1. Vælg **System Settings** (Systemindstillinger) fra hovedmenuen.
- 2. Vælg fanen Run Settings (Kørselsindstillinger).
- <span id="page-13-1"></span>3. Vælg afkrydsningsfeltet **Start run after pre-run check. Do not prompt for confirmation.** (Start kørsel efter prækørselskontrol. Bed ikke om bekræftelse.). Start kørslen manuelt efter prækørselskontrollen, hvis denne indstilling er deaktiveret.

# **Tænd Illumina for proaktiv support**

- 1. Vælg **System Settings** (Systemindstillinger) fra hovedmenuen.
- 2. Vælg fanen Proactive (Proaktiv).
- Vælg **Send Instrument Health** (Send instrumenttilstand) for at aktivere monitoreringstjenesten Illumina Proactive. Indstillingen kan have et andet navn på softwarens brugergrænseflade end i denne vejledning, afhængigt af hvilken MOS-version du bruger.

Når denne indstilling er aktiveret, bliver der sendt instrumentfunktionsdata til Illumina. Disse data hjælper Illumina med at udføre fejlfinding og opdage potentielle fejl og muliggør dermed proaktiv vedligeholdelse og optimering af instrumentets effektive driftstid. Du kan finde yderligere oplysninger om fordelene ved denne tjeneste i Illumina Proactive Technical Note (Teknisk notat om Illumina Proactive) (dokumentnr. 1000000052503).

Tjenesten:

- Sender ikke sekventeringsdata.
- Kræver, at instrumentet er forbundet til et netværk med internetadgang.
- Er som standard slået fra. Du kan tilmelde dig denne tjeneste ved at aktivere indstillingen **Send Instrument Health** (Send instrumenttilstand).
- Vælg **Send instrument health information to Illumina to aid technical support** (Send oplysninger om instrumentets tilstand til Illumina for at hjælpe teknisk support) for at aktivere monitoreringstjenesten Illumina Proactive. Indstillingen kan have et andet navn på softwarens brugergrænseflade end i denne vejledning, afhængigt af hvilken MOS-version du bruger.

Når denne indstilling er aktiveret, bliver der sendt instrumentfunktionsdata til Illumina. Disse data hjælper Illumina med at udføre fejlfinding og opdage potentielle fejl og muliggør dermed proaktiv vedligeholdelse og optimering af instrumentets effektive driftstid. Du kan finde yderligere oplysninger om fordelene ved denne tjeneste i Illumina Proactive Technical Note (Teknisk notat om Illumina Proactive) (dokumentnr. 1000000052503).

Tjenesten:

- Sender ikke sekventeringsdata.
- Kræver, at instrumentet er forbundet til et netværk med internetadgang.
- Er som standard slået fra. Du kan tilmelde dig denne tjeneste ved at aktivere indstillingen **Send instrument health information to Illumina to aid technical support** (Send oplysninger om instrumentets tilstand til Illumina for at hjælpe teknisk support).
- <span id="page-14-0"></span>3. Vælg det hosting-område, som instrumentet skal oprette forbindelse til, på rullelisten.

# **Angivelse af e-mailpræferencer**

MiSeqDx kan konfigureres til at sende en e-mail, når RTA-analysen er fuldført, når den sekundære analyse på instrumentet er fuldført, eller hvis der opstår en kritisk MiSeqDx-softwarefejl. Denne konfiguration udføres normalt under installationen af MiSeqDx. Local Run Manager Denne funktion kræver adgang på administratorniveau.

- 1. Vælg **System Settings** (Systemindstillinger) fra hovedmenuen.
- 2. Vælg fanen **Email Notifications** (Mailbeskeder).
- 3. Indtast følgende oplysninger:
	- **Local SMTP email server address** (Lokal SMTP-e-mail-serveradresse) Brug skærmtastaturet til at indtaste den lokale SMTP-e-mailserveradresse. Kontakt om nødvendigt facilitetsadministratoren for at få disse oplysninger.
	- **Sender address** (Afsenderadresse) Brug skærmtastaturet til at indtaste afsenderens e-mailadresse. Denne adresse kan være din e-mailadresse eller en anden adresse, der er angivet til at sende e-mailmeddelelser. Afsenderens e-mailadresse skal have samme domænenavn som e-mailserveradressen.
	- **Recipient addresses** (Modtageradresser) Brug skærmtastaturet til at indtaste e-mailadresserne på hver modtager, der skal modtage meddelelser. Adskil hver e-mailadresse med et komma. Vælg **Test** (Test) for at sende en test-e-mail til beskedmodtagere.
	- **Notify via email when** (Giv besked pr. e-mail når) Markér afkrydsningsfeltet for hver af de kørselshændelser, der udløser en meddelelse.

BEMÆRK En diagnosekørsel må have én RFID-læsningsfejl. Hvis RFID-mærket for to materialer ikke kan læses, kan softwaren ikke fortsætte til næste trin i kørselskonfigurationen. Hvis denne fejl opstår, skal du kontakte Illumina teknisk support. Hvis du vælger indstillingen **Notify via email when** (Underret via e-mail, når) og afkrydsningsfeltet **On-Instrument analysis is complete** (Analyse på instrumentet er færdig), sendes der kun e-mailmeddelelser, hvis kørslen ikke er konfigureret til at sende sekventeringsdata til BaseSpace Sequence Hub.

# <span id="page-15-0"></span>**Angivelse af standardplacering for outputmappen**

MiSeqDx-outputmappen angiver standardplaceringen for outputfiler fra analyser. Mapper kan ligge på et lokalt netværk eller på instrumentcomputeren. Skift den standardmæssige outputmappe til en netværksplacering til deling eller langtidslagring.

Konfiguration af denne funktion kræver brugeradgang på Local Run Manager-administratorniveau.

- 1. Vælg **System Settings** (Systemindstillinger) fra hovedmenuen.
- 2. Vælg fanen Run Settings (Kørselsindstillinger).
- 3. Indtast stien til mappens placering i feltet Output Folder (Outputmappe). Sørg for at indtaste hele UNC-stien, for eksempel \\YourServer\Path\OutputFolder.

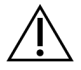

### ADVARSEL

Hvis du bruger et tilknyttet drev som for eksempel  $\mathbb{Z}$ : \OutputFolder, gennemføres analysen af sekventeringskørslen ikke.

## <span id="page-15-1"></span>**Nødvendige materialer**

### **Sekvensering Forbrugsstoffer**

De sekventeringsmaterialer, der er nødvendige for at gennemføre kørsler på MiSeqDx, leveres separat som en del af et in vitro-diagnostisk sæt.

#### **Brugerleverede materialer**

Kontrollér, at du har følgende brugerleverede materialer, før du starter en kørsel.

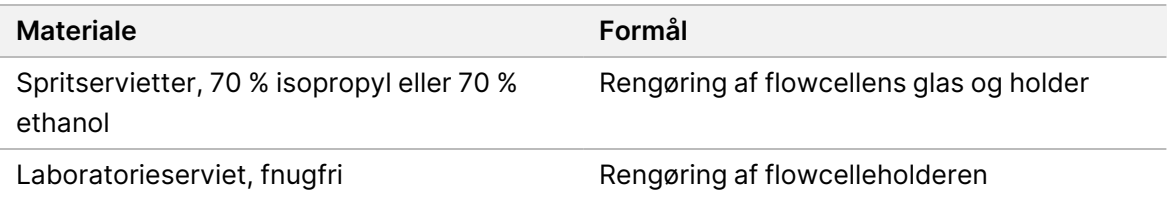

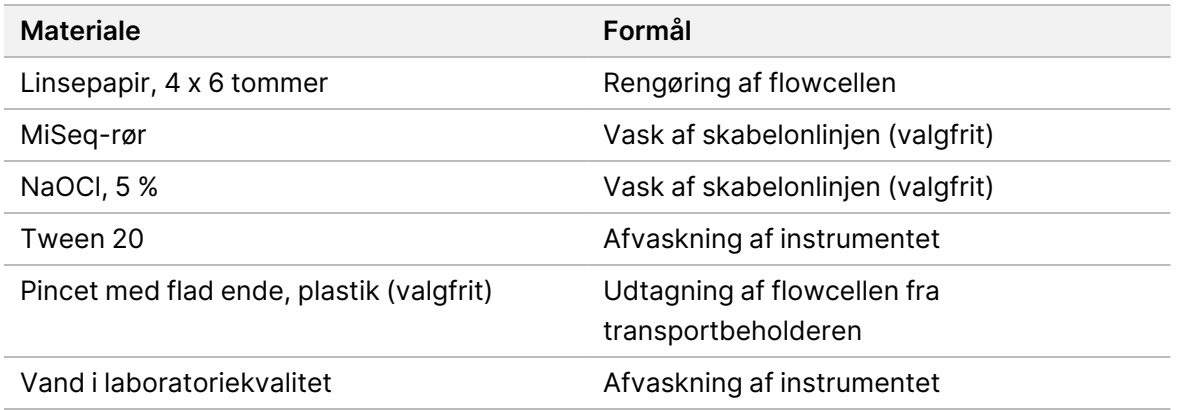

### Retningslinjer for laboratorievand

Der skal altid anvendes vand af laboratoriekvalitet eller deioniseret vand til udførelse af procedurer på instrumentet. Brug aldrig postevand.

Anvend kun vand af følgende kvalitet eller tilsvarende:

- Deioniseret vand
- Illumina PW1
- 18 megohms (MΩ) vand
- Milli-Q-vand
- Super-Q-vand
- <span id="page-16-0"></span>• Vand af molekylærbiologisk kvalitet

# **Opbevaring og håndtering**

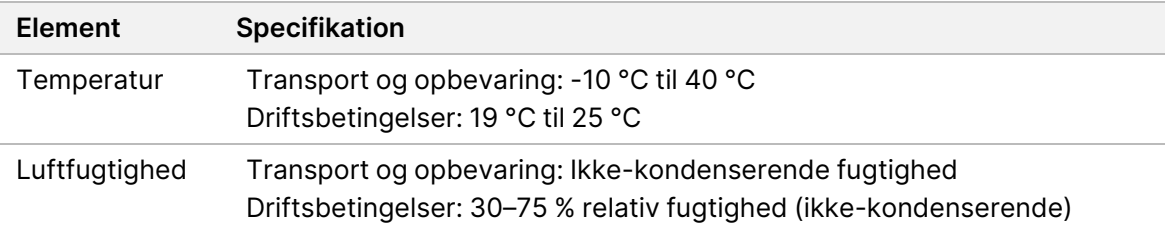

# <span id="page-17-1"></span><span id="page-17-0"></span>Sekventering

# **Introduktion**

Hvis du vil foretage en kørsel på MiSeqDx, skal du følge den kørselskonfiguration, der er beskrevet i dette kapitel. Når kørslen begynder, er ingen anden brugerindgriben påkrævet.

<span id="page-17-2"></span>Når sekventeringskørslen er færdig, skal du foretage en instrumentvask.

# **Kørselsvarighed**

Kørslens varighed er baseret på antallet af udførte cyklusser. MiSeqDx kan foretage en paired endsekventeringskørsel på op til 2 x 301 sekventeringscyklusser, afhængig af versionen af MiSeqDxreagenser.

### **Antal cyklusser i en læsning**

Antallet af gennemførte cyklusser i en læsning er én mere end antallet af analyserede cyklusser. Den ekstra cyklus bliver brugt til beregninger af faseopdeling og præ-faseopdeling.

<span id="page-17-3"></span>Eksempel: I en paired end-læsning med 150 cyklusser bliver der gennemført to læsninger af 151 cyklusser (2 x 151), altså 302 cyklusser i alt, samt eventuelle cyklusser for indekslæsninger. Når kørslen er slut, udføres der analyse på 2 x 150 cyklusser.

# **Clustergenerering**

<span id="page-17-4"></span>I forbindelse med clustergenereringen bliver enkelte DNA-molekyler bundet til flowcellens overflade, hvorefter de bliver broamplificeret for at danne clustre.

# **Sekventering**

Efter clustergenerering bliver clustrene fotograferet ved hjælp af LED og filterkombinationer, der er specifikke for hver af de fluorescensmærkede dideoxynukleotider. Når billeddannelsen af et felt i flowcellen er fuldført, flyttes flowcellen på plads for at eksponere det næste felt. Denne proces gentages, indtil alle felter er afbildet. Efter billedanalysen udfører softwaren den primære analyse, hvilket omfatter basebestemmelse, filtrering og bestemmelse af kvalitetsscorer.

# <span id="page-17-5"></span>**Analyse**

Når kørslen er færdig, starter Local Run Manager analysesoftwaren automatisk for at udføre en sekundær analyse.

Den sekundære analyse kan overvåges fra en anden computer ved hjælp af en internetforbindelse, forudsat at computeren har samme netværksforbindelse som MiSeqDx. Se Local Run Manager v4 Software Guide for MiSeqDx (Oversigtsvejledning til Local Run Manager v4-softwaren til MiSeqDx) (dokumentnr. 200046657).

# <span id="page-18-0"></span>**Klargøring af reagenskassetten**

I de følgende instruktioner beskrives det, hvordan reagenskassetten optøs ved hjælp af et vandbad ved stuetemperatur.

- 1. Optø reagenskassetten i et vandbad, der indeholder tilstrækkelig deioniseret vand med stuetemperatur til at nedsænke bunden af reagenskassetten op til den vandlinje, der er trykt på reagenskassetten. Vandet må ikke overstige linjen for maksimalt vandindhold.
- 2. Tag reagenskassetten ud af fryseren (-25°C til -15°C).
- 3. Placér reagenskassetten i et vandbad, der indeholder tilstrækkeligt deioniseret vand med stuetemperatur til at nedsænke bunden af reagenskassetten. Vandet må ikke overskride den maksimale vandlinje.

Figur 3 Linje for maksimalt vandindhold

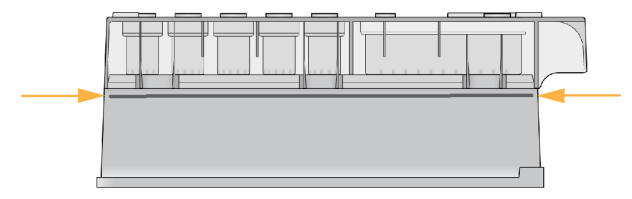

- 4. Lad reagenskassetten tø op i et vandbad ved stuetemperatur, indtil den er helt optøet. Optøningstiden varierer fra ca. 60 til 90 minutter afhængigt af typen af reagenskassette. Se indlægssedlen for at få flere oplysninger.
- 5. Tag kassetten op af vandbadet, og bank den forsigtigt mod laboratoriebænken for at fjerne vandet fra bunden af kassetten. Tør kassettens bund. Kontrollér, at der ikke er sprøjtet vand op på toppen af reagenskassetten.

### **Kontrol af reagenskassetten**

- 1. Vend op og ned på reagenskassetten ti gange for at blande de optøede reagenser, og kontrollér, at alle positioner er optøet.
- 2. Kontrollér reagenser i position 1, 2 og 4 for at sikre, at de er helt blandede og ikke indeholder bundfald.
	- BEMÆRK Det er meget vigtigt, at reagenserne i kassetten er helt optøede og blandede for at sikre korrekt sekventering.
- 3. Bank forsigtigt kassetten mod laboratoriebænken for at fjerne luftbobler i reagenserne.
- BEMÆRK MiSeqDx-sugerørene går ned til bunden af hvert reservoir for at suge reagenserne op, så det er vigtigt, at der ikke er luftbobler i reservoirerne.
- 4. Læg reagenskassetten på is, eller sæt den til side ved 2 °C til 8 °C (op til seks timer), indtil du er klar til at konfigurere kørslen. Fortsæt direkte til overførsel af prøven og konfiguration af kørslen for at opnå de bedste resultater.

### **Overførsel af prøvebiblioteker til kassetten**

Når reagenskassetten er helt optøet og klar til brug, kan du overføre prøverne til kassetten.

1. Prik hul på folieforseglingen over reservoiret på den reagenskassette, der er mærket **Load Samples** (Overfør prøver) med en separat, ren og tom 1 ml pipettespids.

- 2. Pipettér prøvebibliotekerne indeholdende 600 µl klargjort fortyndet amplikonbibliotek (DAL) over i reservoiret **Load Samples** (Overfør prøver). Undgå kontakt med folieforseglingen.
- 3. Kontrollér reservoiret for luftbobler efter overførsel af prøven. Hvis der er luftbobler, skal du forsigtigt banke kassetten mod laboratoriebænken for at fjerne boblerne.

Figur 4 Overførsel af biblioteker

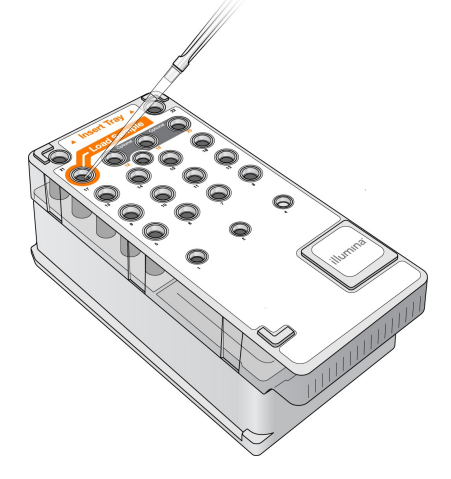

<span id="page-19-0"></span>4. Gå direkte til trinnene med kørselskonfiguration via MiSeq-driftssoftware (MOS) brugergrænsefladen.

# **Log ind og følg sekventeringsmeddelserne**

1. Vælg **Sequence** (Sekventer) på startskærmen.

BEMÆRK Du skal ikke prikke hul på andre reagenspositioner. Der bliver automatisk prikket hul på de andre reagenspositioner under kørslen.

- 2. Hvis login-skærmen åbnes, skal du indtaste de relevante brugeroplysninger og derefter vælge **Next** (Næste). Vælg **Sequence** (Sekventér) igen efter login.
- 3. Vælg en kørsel på listen.
- 4. [Valgfrit] Vælg **Preview Samples** (Se prøver) for at se en liste med prøver i kørslen.
- 5. Vælg **Next** (Næste).
- <span id="page-20-0"></span>6. Følg anvisningerne for at indlæse flowcellen og reagenserne og konfigurere kørslen (beskrevet i de følgende afsnit).

# **Rengøring af flowcellen**

Flowcellen er nedsænket i opbevaringsbuffer i en flowcellebeholder.

- 1. Tag et par nye, pudderfri handsker på.
- 2. Tag fat i flowcellen ved bunden af plastkassetten med en plastpincet, og fjern den fra flowcellebeholderen.

Figur 5 Fjern flowcellen

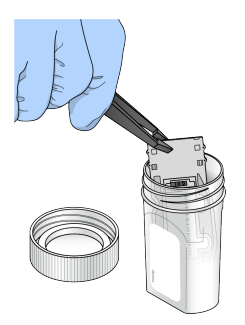

3. Skyl flowcellen let med vand i laboratoriekvalitet, og sørg for, at både glas- og plastkassetten er skyllet grundigt for overskydende salte.

Overskydende salte kan påvirke flowcellens placering på instrumentet. Hvis salte tørrer i billedområdet, kan billeddannelsen også påvirkes.

Figur 6 Skyl flowcellen

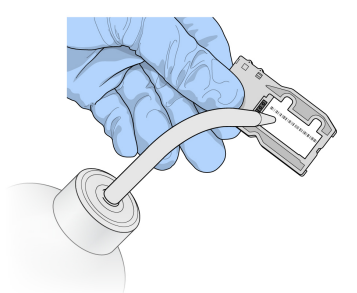

4. Tør grundigt flowcellen og kassetten med en fnugfri linseserviet, og vær forsigtig omkring tætningen på den sorte flowcelleport (vist i nedenstående illustration). Dup forsigtigt området omkring tætningen og det tilstødende glas tørt.

Figur 7 Flowcelleporte og -tætning

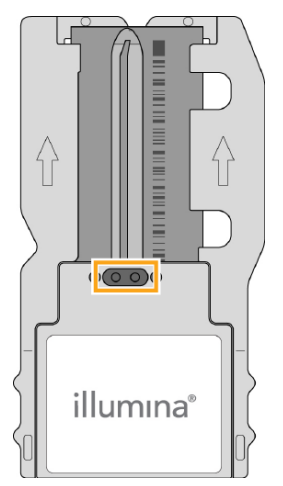

5. Rengør flowcelleglasset med en spritserviet. Sørg for, at glasset er fri for striber, fingeraftryk og fnug eller servietfibre.

BEMÆRK Brug ikke spritservietter på flowcelleportens tætning.

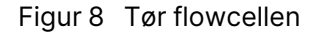

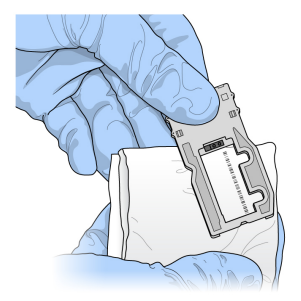

- 6. Fjern overskydende sprit med en fnugfri linseserviet.
- 7. Sørg for, at flowcelleportene er fri for forhindringer, og at tætningen er placeret korrekt omkring flowcelleportene.

<span id="page-21-0"></span>Hvis tætningen ser ud til at sidde løst, skal du trykke den forsigtigt tilbage på plads, indtil den sidder sikkert omkring flowcelleportene.

## **Isætning af flowcellen**

1. Hæv døren til flowcellekammeret, og tryk derefter på udløserknappen til højre for flowcellelåsen. Flowcellelåsen åbnes.

#### Figur 9 Åbn flowcellelåsen

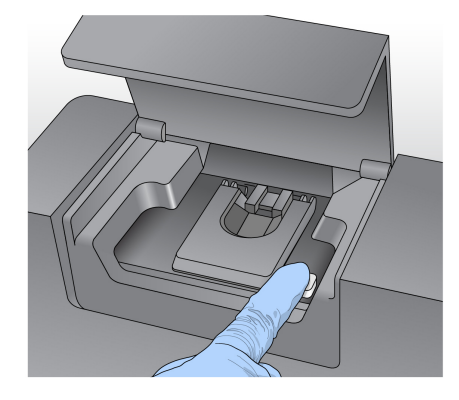

- 2. Kontrollér, at der ikke er fnug eller fibre på flowcellen. Hvis der er fnug eller andet snavs, skal flowcelleholderen rengøres med en spritserviet eller en fnugfri serviet fugtet med ethanol eller isopropanol. Tør forsigtigt overfladen af flowcelleholderen, indtil den er ren og tør.
- 3. Hold flowcellen i kanterne af flowcellekassetten, og anbring den på flowcelleholderen.

Figur 10 Placér flowcellen på holderen

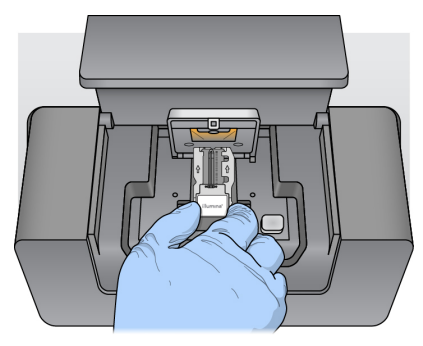

4. Tryk forsigtigt på flowcellelåsen for at lukke den over flowcellen. Justeringsstifter positionerer flowcellen, når flowcellelåsen lukker. Når du hører et klik, er flowcellelåsen er sikret.

Figur 11 Luk flowcellelåsen

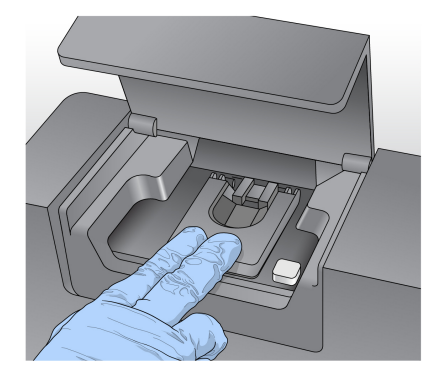

- 5. Der henvises til *Løsning af [RFID-læsningsfejl](#page-43-0)* på side 39, hvis softwaren ikke identificerer flowcellens RFID.
	- BEMÆRK Id-oplysningerne kan indtastes manuelt, hvis RFID ikke kan aflæses. Softwaren tillader dog kun, at en af de tre RFID-mærkede komponenter (flowcelle, reagenskassette, MiSeqDx SBS-opløsning (PR2)) svigter i en in-vitro-diagnostisk kørsel. Der henvises til flere oplysninger under Løsning af [RFID-læsningsfejl](#page-43-0) på side [39](#page-43-0).
- 6. Luk døren til flowcellekammeret.
- <span id="page-23-0"></span>7. Vælg **Next** (Næste).

## **Overførsel af reagenser**

### **Isæt MiSeqDx SBS-opløsning (PR2) og kontroller affaldsflasken**

- 1. Fjern flasken MiSeqDx SBS-opløsning (PR2) fra opbevaring ved 2 °C til 8 °C. Vend op og ned for at blande, og fjern derefter låget.
- 2. Åbn døren til reagenskammeret.
- 3. Hæv håndtaget til sugerøret, indtil det låses på plads.
- 4. Fjern vaskeflasken, og isæt MiSeqDx SBS-opløsning (PR2)-flasken.

Figur 12 Isæt MiSeqDx SBS-opløsning (PR2)-flasken.

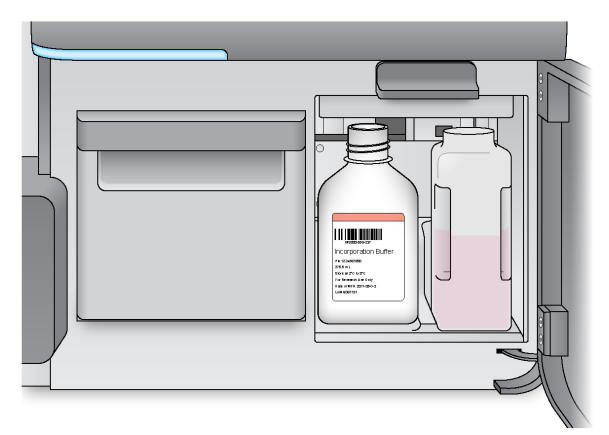

- 5. Tøm indholdet af affaldsflasken ned i den relevante beholder.
- 6. Sænk langsomt håndtaget til sugerøret. Sørg for, at sugerørene sænkes ned i MiSeqDx SBSopløsning (PR2) og affaldsflaskerne.

Figur 13 Sænk håndtaget til sugerøret

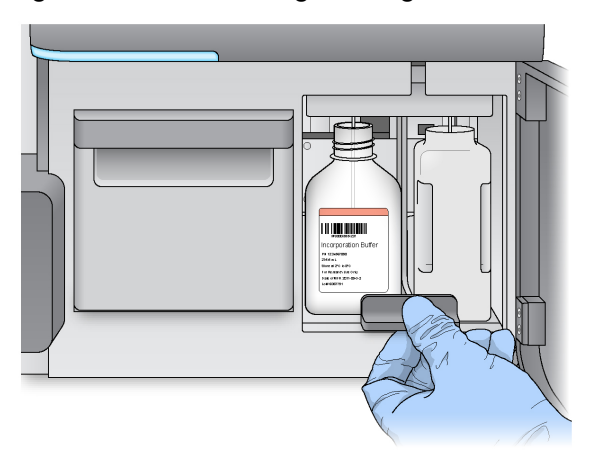

- 7. Der henvises til Løsning af [RFID-læsningsfejl](#page-43-0) på side 39, hvis softwaren ikke identificerer -flaskens RFID.
	- BEMÆRK Id-oplysningerne kan indtastes manuelt, hvis RFID ikke kan aflæses. Softwaren tillader dog kun, at en af de tre RFID-mærkede komponenter (flowcelle, reagenskassette, MiSeqDx SBS-opløsning (PR2)) svigter i en in-vitro-diagnostisk kørsel. Der henvises til flere oplysninger under Løsning af [RFID-læsningsfejl](#page-43-0) på side [39](#page-43-0).
- 8. Vælg **Next** (Næste).

#### **Indsættelse af reagenskassetten**

1. Åbn døren til reagenskøleren.

BEMÆRK Lad ikke døren til reagenskøleren stå åben i længere perioder.

2. Hold reagenskassetten i enden med Illumina-mærkatet, og skub reagenskassetten ind i reagenskøleren, indtil kassetten stopper.

Figur 14 Overførsel af reagenskassetten

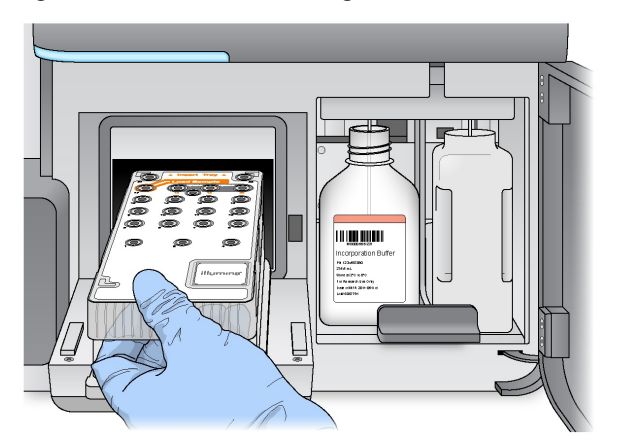

- 3. Luk døren til reagenskøleren.
- 4. Der henvises til Løsning af [RFID-læsningsfejl](#page-43-0) på side 39, hvis softwaren ikke identificerer reagenskassettens RFID.
	- BEMÆRK Id-oplysningerne kan indtastes manuelt, hvis RFID ikke kan aflæses. Softwaren tillader dog kun, at en af de tre RFID-mærkede komponenter (flowcelle, reagenskassette, MiSeqDx SBS-opløsning (PR2)) svigter i en in-vitro-diagnostisk kørsel. Der henvises til flere oplysninger under Løsning af [RFID-læsningsfejl](#page-43-0) på side [39](#page-43-0).
- 5. Vælg en af følgende muligheder for at starte kørslen:
	- Hvis systemet ikke er konfigureret til at starte automatisk efter en vellykket kontrol, skal du vælge **Start Run** (Start kørsel).
	- Hvis systemet er konfigureret til at starte automatisk efter en vellykket kontrol, starter sekventeringskørslen automatisk. Det er ikke nødvendigt at være til stede. Kørslen starter dog ikke automatisk, hvis der opstår fejl under kontrollen.
- BEMÆRK Hvis reagenskølertemperaturen er uden for intervallet, kan det forhindre start af sekventeringskørsel. Der henvises til Løs temperaturfejl i [reagenskøleren](#page-47-0) på side 43.

#### **Vigtig bemærkning inden starten på kørslen**

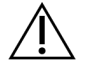

#### ADVARSEL

**MiSeqDx er følsom over for vibrationer. Berøring af instrumentet efter start af en kørsel kan påvirke sekventeringsresultaterne negativt.**

Flowcellerummet eller reagensrummets låger må ikke åbnes efter isætning af reagenskassetten og lukning af reagensrummets låger. Instrumentets monitor må kun berøres for at sætte kørslen på pause. Der henvises til flere oplysninger i [Placering](#page-41-2) af en kørsel på pause på side 37.

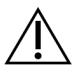

### ADVARSEL

Sørg for at lukke alle filer på MiSeqDx, inden du starter en kørsel, og undlad at åbne filer under en kørsel.

# <span id="page-26-0"></span>**Overvåg kørslen**

Overvåg kørselsoplysninger ved hjælp af skærmen Sequencing (Sekventering) på instrumentet under en kørsel. Skærmen Sequencing (Sekventering) er kun til visning.

Du kan også bruge Local Run Manager til at fjernovervåge en kørsel, hvis instrumentet er tilsluttet det samme netværk.

Local Run Manager viser status for kørslen og sekventeringsoplysninger (Total Clusters (Clustre i alt), % Clusters PF (Procentdel af clustre, der passerer filteret), Read 1 (Læsning 1) og Read 2 (Læsning 2) % > = Q30 og Last Scored Cycle (Sidste cyklus med score)). For yderligere oplysninger, henvises til Local Run [ManagerSoftware](#page-9-0) på side 5.

- 1. Overvåg kørselsstatus, intensiteter og kvalitetsresultater, der vises på instrumentets sekventeringsskærm.
	- **Run Progress** (Kørselsstatus) Viser kørselsstatus i en statuslinje og angiver antallet af gennemførte cyklusser.
	- **Intensity** (Intensitet) Viser 90-percentilens clusterintensitetsværdi for hvert felt. Grafikken i området Intensity (Intensitet) repræsenterer antallet af felter, der afbildes.
	- Hvis flowcellen kun vises på den øverste overflade, vises der grafik med en enkelt kolonne.
	- Hvis flowcellen vises på den øverste og den nederste overflade, vises der grafik med to kolonner.

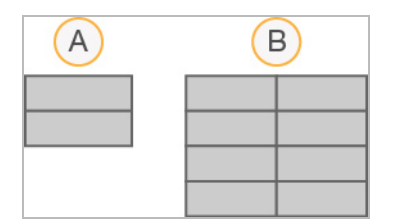

- A. Angiver to felter, kun den øverste overflade
- B. Angiver fire felter, øverste og nederste overflade
- **Q-Score All Cycles** (Q-score alle cyklusser) Viser den gennemsnitlige procentdel af baser større end Q30, hvilket er en kvalitetsscore (Q-score). En Q-score er en prognose for sandsynligheden for en ukorrekt basebestemmelse. Q-scorer beregnes efter cyklus 25.

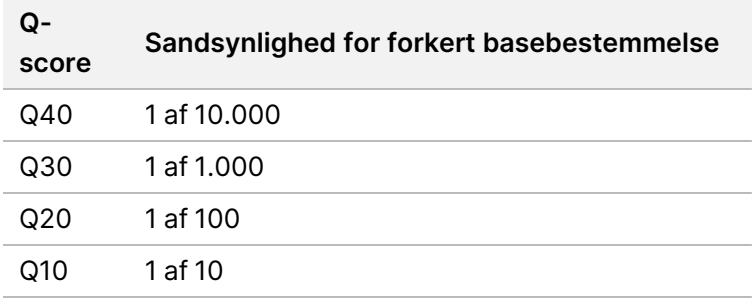

- **Cluster Density (K/mm²)** (Clusterdensitet (K/mm²)) Viser antallet af clustre pr. kvadratmillimeter for kørslen. Optimalt kan der forventes en clusterdensitet på 800 K/mm².
- BEMÆRK En basebestemmelses renhed er forholdet mellem intensiteten af det største signal divideret med summen af de to største signaler. Hvis mere end en baseestemmelse har en renhed på mindre end 0,6 i de første 25 cyklusser, passerer læsninger ikke kvalitetsfilteret.
- **Estimated Yield (Mb)** (Estimeret udbytte (Mb)) Viser det forventede antal baser bestemt for kørslen målt i megabaser. Disse data vises kun efter cyklus 25.
- 2. Når kørslen er fuldført, vises knappen Next (Næste). Gennemgå resultaterne på skærmen Sequencing (Sekventering), inden du fortsætter.
	- BEMÆRK Skærmen Sequencing (Sekventering) vises, indtil der trykkes på Next (Næste). Når du har trykket på Next (Næste), er det ikke muligt at vende tilbage til skærmen Sequencing (Sekventering).
- 3. Vælg **Next** (Næste) for at afslutte skærmen Sequencing (Sekventering) og fortsætte til en vask efter kørslen.

### **Generering af skabeloner**

Real-Time Analysis (RTA) bruger de første fire cyklusser fra sekventeringskørslen til skabelongenerering. Skabelongenerering er den proces, hvorved clusterpositioner over hele flowcelleoverfladen defineres i henhold til X- og Y-koordinatpositioner.

Efter skabelonen med clusterpositioner er genereret, produceres der billeder for hver efterfølgende billedbehandlingscyklus justeret i forhold til skabelonen. Individuelle clusterintensiteter i alle fire nukleotidfarvekanaler ekstraheres, og basisbestemmelser produceres ud fra de normaliserede clusterintensiteter.

### **Kørselsmålinger**

Kørselsmålingerne vises på skærmen Sequencing (Sekventering) på forskellige tidspunkter af en kørsel. På trin med clustergenerering bliver der ikke vist nogen målinger.

Efter sekventeringen er begyndt, vises følgende målinger ved de angivne cyklusser:

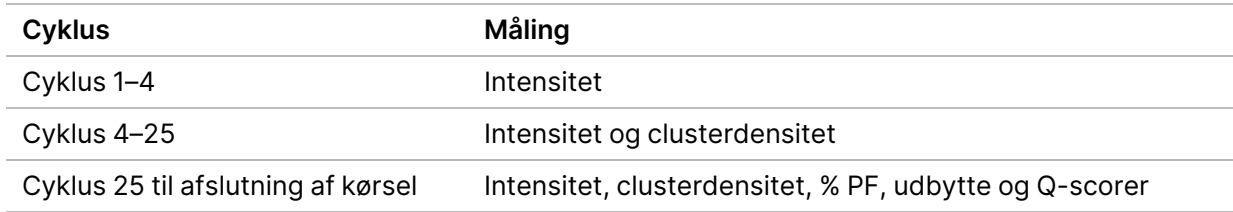

## <span id="page-28-0"></span>**Foretag en vask efter kørslen**

Vasken efter kørslen er den instrumentvask, der udføres som standard mellem sekventeringskørsler. Foretag altid en instrumentvask efter afslutningen på en sekventeringskørsel. Følg instruktionerne i softwaren for at isætte vaskekomponenterne og udføre vasken. Vasken efter kørslen tager ca. 20 minutter.

Start vasken direkte efter kørslen. Der kræves en instrumentvask, før du kan konfigurere en efterfølgende kørsel. For at udføre en vask efter kørslen på et andet tidspunkt end direkte efter en kørsel skal du bruge kommandoen på skærmen Perform Wash (Udfør vask) til at starte vasken.

Regelmæssige instrumentvaske sikrer fortsat ydeevne på følgende måder:

- Fjerner eventuelle resterende reagenser fra fluidikledningerne og sugerørene
- Forhindrer saltophobning og krystallisering i fluidikledningerne og sugerørene
- Forhindrer krydskontaminering fra forrige kørsel

Du kan udføre en valgfri vask efter kørsel, som omfatter en skabelonlinjevask med en natriumhypochloritopløsning (NaOCl). Vasken tager ca. 30 minutter. Der henvises til [Procedure](#page-30-0) for [skabelonlinjevask](#page-30-0) på side 26.

BEMÆRK Lad den brugte flowcelle sidde på instrumentet. Der skal overføres en flowcelle til instrumentet for at foretage en instrumentvask.

#### **Brugerleverede materialer**

- Tween 20 (Sigma-Aldrich, katalognr. P7949)
- Vand laboratoriekvalitet
- NaOCl (bruges med en vask efter kørsel, som omfatter en skabelonlinjevask)
- MiSeq-rør (delnr. MS-102-9999) (til vaske efter kørsel, som omfatter en skabelonlinjevask)

### **Fremgangsmåde**

- 1. Klargør en ny vaskeopløsning med Tween 20 og vand i laboratoriekvalitet på følgende måde:
	- a. Tilsæt 5 ml 100 % Tween 20 til 45 ml vand i laboratoriekvalitet. Disse voluminer resulterer i 10 % Tween 20.
	- b. Tilsæt 25 ml 10 % Tween 20 til 475 ml vand i laboratoriekvalitet. Disse voluminer resulterer i en 0,5 % Tween 20-vaskeopløsning.
	- c. Vend op og ned gentagne gange for at blande.
- 2. Klargør vaskekomponenterne med en frisk 0,5 % Tween 20-vaskeopløsning på følgende måde:
	- a. Tilsæt 6 ml vaskeopløsning i hvert reservoir i vaskebakken.
	- b. Tilsæt 350 ml vaskeopløsning til vaskeflasken på 500 ml.
- 3. Vælg **Start Wash** (Start vask) fra skærmen for vask efter kørsel. Softwaren hæver automatisk sugerørene i reagenskøleren. Vent nogle sekunder for at sikre dig, at sugerørene er helt hævet, inden du fortsætter.

Vælg ikke**Perform optional template line wash** (Foretag valgfri skabelonlinjevask) på skærmen for vask efter kørsel. Skabelonlinjevasken kræver en anden procedure. Der henvises til [Procedure](#page-30-0) for [skabelonlinjevask](#page-30-0) på side 26.

- 4. Åbn døren til reagenskammeret og døren til reagenskøleren, og skub den brugte reagenskassette ud fra køleren.
- 5. Skub vaskebakken ind i reagenskøleren, indtil den stopper, og luk derefter døren til reagenskøleren.
- 6. Hæv håndtaget til sugerøret foran MiSeqDx SBS-opløsning (PR2)-flasken og affaldsflasken, indtil det låses på plads.
- 7. Fjern MiSeqDx SBS-opløsning (PR2)-flasken, og erstat den med vaskeflasken.

BEMÆRK Kassér MiSeqDx SBS-opløsning (PR2) flasken efter hver kørsel. Genbrug ikke eventuelle resterende MiSeqDx SBS-opløsning (PR2).

8. Tag vaskeflasken ud, og bortskaf indholdet korrekt. Sæt vaskeflasken tilbage i reagenskammeret.

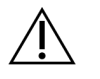

### ADVARSEL

Dette reagenssæt indeholder potentielt farlige kemikalier. Inhalation, indtagelse, hudkontakt og øjenkontakt kan resultere i personskader. Ventilation skal være egnet til håndtering af farlige materialer i reagenser. Anvend beskyttelsesudstyr, herunder briller, handsker og laboratoriekittel, der giver tilstrækkelig beskyttelse mod eksponeringsfaren. Anvendte reagenser skal håndteres som kemisk affald og bortskaffes i overensstemmelse med gældende regionale, nationale og lokale love og forordninger. Du kan finde yderligere miljø-, sundheds- og sikkerhedsrelaterede oplysninger i sikkerhedsdatabladet (SDS) på [support.illumina.com/sds.html.](http://support.illumina.com/sds.html)

9. Sænk langsomt håndtaget til sugerøret, og sørg for, at sugerørene sænkes ned i vaskeflasken og affaldsflasken.

- 10. Luk døren til reagenskammeret.
- 11. Vælg **Next** (Næste). Vasken efter kørslen starter.

Når vasken er gennemført, skal du efterlade den brugte flowcelle, vaskebakke og vaskeflaske med den resterende vaskeopløsning på instrumentet.

BEMÆRK Sugerørene forbliver nede, hvilket er normalt. Lad den ubrugte vaskeopløsning blive i vaskebakken og vaskeflasken for at forhindre, at sugerørene tørrer ud, og at der ikke kommer luft ind i systemet.

#### <span id="page-30-0"></span>**Procedure for skabelonlinjevask**

- 1. Klargør en ny vaskeopløsning med Tween 20 og vand i laboratoriekvalitet på følgende måde.
	- a. Tilsæt 5 ml 100 % Tween 20 til 45 ml vand i laboratoriekvalitet. Disse voluminer resulterer i 10 % Tween 20.
	- b. Tilsæt 25 ml 10 % Tween 20 til 475 ml vand i laboratoriekvalitet. Disse voluminer resulterer i en 0,5 % Tween 20-vaskeopløsning.
	- c. Vend op og ned fem gange for at blande.
- 2. Klargør en ny NaOCl-vaskeopløsning med vand i laboratoriekvalitet på følgende måde.
	- a. Tilsæt 36 µl 5 % NaOCl til 864 µl vand i laboratoriekvalitet. Disse voluminer resulterer i en NaOCl-fortynding på 1:25.
	- b. Tilsæt 50 µl 1:25 NaOCl-fortynding til 950 µl vand i laboratoriekvalitet i et MiSeq-rør (delnr. MS-102-9999).
- BEMÆRK Det er vigtigt at bruge den rigtige koncentration af NaOCl. Sørg for at kontrollere procentdelen af NaOCl på produktmærkatet. Hvis koncentrationen er for høj, kan det forårsage, at clustergenereringen mislykkes i efterfølgende kørsler. Hvis 5 % NaOCl ikke er tilgængeligt, skal du fremstille en 1 ml opløsning af 0,01 % NaOCl i vand af laboratoriekvalitet. Brug ikke NaOCl til en vedligeholdelsesvask eller en standby-vask.
- 3. Klargør vaskekomponenterne med en frisk vaskeopløsning på følgende måde.
	- a. Tilsæt 6 ml vaskeopløsning i hvert reservoir i vaskebakken, undtagen i reservoiret mærket 17.
	- b. Tilsæt 350 ml vaskeopløsning til vaskeflasken på 500 ml.
- 4. Isæt MiSeq-røret, der indeholder 0,01 % NaOCI vaskeopløsning i reservoir 17 i vaskebakken, indtil rørets hals flugter med bakken.

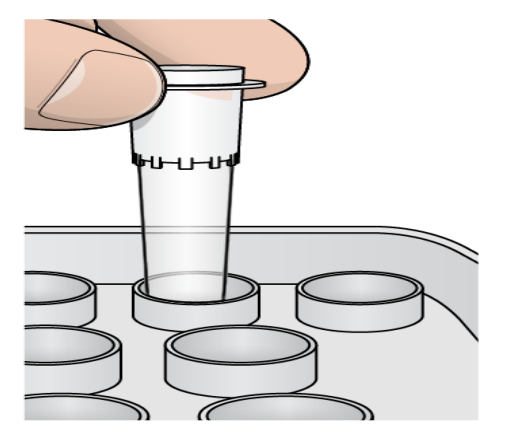

Figur 15 MiSeq-rør i position 17 på vaskebakken

- BEMÆRK Sørg for kun at indsætte MiSeg-røret med NaOCl i position 17 på bakken. Hvis røret indsættes i en anden position, kan det medføre, at clustergenereringen mislykkes i efterfølgende kørsler, hvilket kan beskadige fluidiksystemet i MiSeqDxinstrumentet.
- 5. Vælg **Start Wash** (Start vask), når kørslen er færdig. Softwaren hæver automatisk sugerørene i reagenskøleren.
- 6. Vælg **Perform optional template line wash** (Foretag valgfri skabelonlinjevask) på skærmen Post-Run Wash (Vask efter kørsel).

Når VeriSeq PGS-arbejdsgangen anvendes, er muligheden **Perform optional template line wash** (Udfør valgfri skabelonlinjevask) valgt for dig. MCS sporer typen af vask efter kørsel, der udføres efter hver kørsel. Hvis **Perform optional template line wash is not selected for the post-run wash** (Udfør valgfri skabelonlinjevask) ikke er valgt til vask efter kørsel, vil en meddelelse på skærmen Kør gennemgang minde dig om det, næste gang du begynder at sekventere kørslen.

- 7. Åbn døren til reagenskammeret og døren til reagenskøleren, og skub den brugte reagenskassette ud fra køleren.
- 8. Skub vaskebakken ind i reagenskøleren, indtil den stopper, og luk derefter døren til reagenskøleren.
- 9. Hæv håndtaget til sugerøret foran MiSeqDx SBS-opløsning (PR2)-flasken og affaldsflasken, indtil det låses på plads.
- 10. Fjern MiSeqDx SBS-opløsning (PR2)-flasken, og erstat den med vaskeflasken.
- BEMÆRK Kassér MiSegDx SBS-opløsning (PR2) flasken efter hver kørsel. Genbrug ikke eventuelle resterende MiSeqDx SBS-opløsning (PR2).

11. Tag vaskeflasken ud, og bortskaf indholdet korrekt. Sæt vaskeflasken tilbage i reagenskammeret.

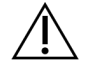

ADVARSEL

Dette reagenssæt indeholder potentielt farlige kemikalier. Inhalation, indtagelse, hudkontakt og øjenkontakt kan resultere i personskader. Anvend beskyttelsesudstyr, herunder briller, handsker og laboratoriekittel, der giver tilstrækkelig beskyttelse mod eksponeringsfaren. Anvendte reagenser skal håndteres som kemisk affald og bortskaffes i overensstemmelse med gældende regionale, nationale og lokale love og forordninger. Der henvises til yderligere miljø-, sundheds- og sikkerhedsrelaterede oplysninger i sikkerhedsdatabladet (SDS) på [support.illumina.com/sds.html.](http://support.illumina.com/sds.html)

- 12. Sænk langsomt håndtaget til sugerøret, og sørg for, at sugerørene sænkes ned i vaskeflasken og affaldsflasken.
- 13. Luk døren til reagenskammeret.
- 14. Vælg **Next** (Næste). Vasken efter kørslen starter.

Når vasken er gennemført, skal du efterlade den brugte flowcelle, vaskebakke og vaskeflaske med den resterende vaskeopløsning på instrumentet.

BEMÆRK Sugerørene forbliver nede, hvilket er normalt. Behold den ubrugte vaskeopløsning, vaskebakken og vaskeflasken for at forhindre, at sugerørene tørrer ud, og at der ikke kommer luft ind i systemet.

# <span id="page-33-1"></span><span id="page-33-0"></span>Vedligeholdelse

# **Vedligeholdelsesfrekvens**

Udfør de vedligeholdelsesaktiviteter, som er beskrevet i dette kapitel, med de intervaller, der er vist i de følgende tabeller.

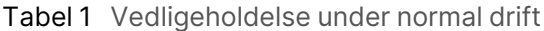

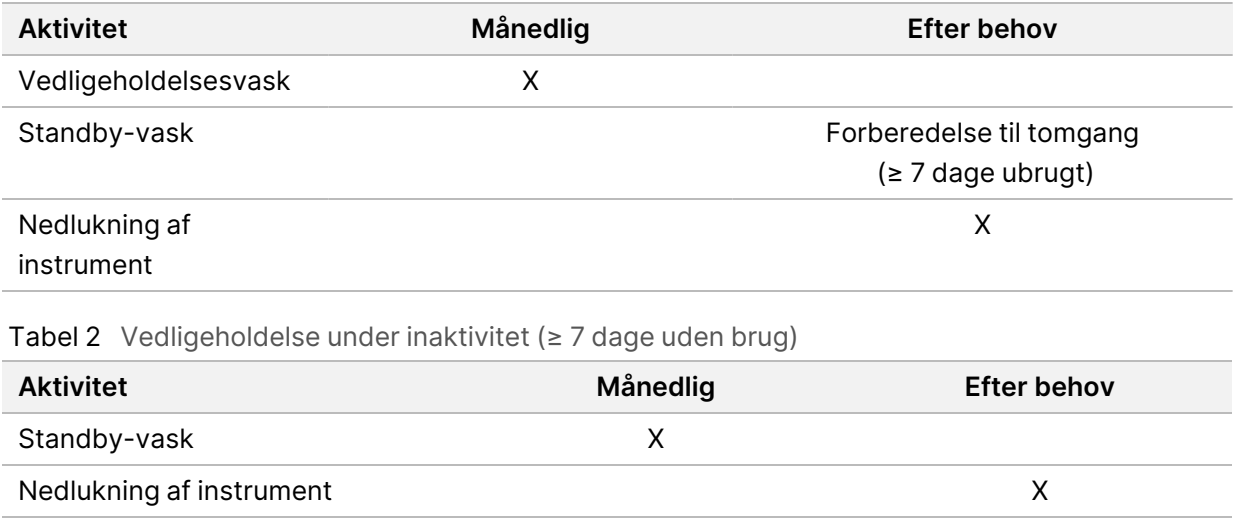

## <span id="page-33-2"></span>**Forebyggende vedligeholdelse**

<span id="page-33-3"></span>Illumina anbefaler én forebyggende vedligeholdelse pr. kalenderår. Kontakt din lokale account manager eller Illumina teknisk support for at bestille forebyggende service mod betaling, hvis du ikke har en servicekontrakt på instrumentet.

# **Foretagelse af en vedligeholdelsesvask**

Foretag en vedligeholdelsesvask hver 30. dag for at sikre optimal ydeevne. Det tager ca. 90 minutter at fuldføre vedligeholdelsesvasken. Vasken omfatter en serie på tre vasketrin, der gennemskyller systemet grundigt med en vaskeopløsning af vand i laboratoriekvalitet blandet med Tween 20.

Du kan konfigurere instrumentet til at udføre en vedligeholdelsesvask i stedet for en vask mellem kørsler. Der henvises til Valg af [indstillingen](#page-12-2) for vask efter kørsel på side 8.

#### **Brugerleverede materialer**

- Tween 20 (Sigma-Aldrich, katalognr. P7949)
- Vand laboratoriekvalitet

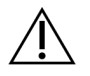

#### FORSIGTIG

Luk altid døren til reagenskøleren efter ilægning af vaskebakken, og før du starter en vask. Dette trin forhindrer potentiel skade, der kan opstå, hvis dine hænder er i vejen for sugerørene, når de sænkes.

### <span id="page-34-0"></span>**Fremgangsmåde**

- 1. Sørg for, at en brugt flowcelle er indført i instrumentet.
- 2. Vælg **Perform Wash** (Udfør vask) på startsiden.
- 3. Vælg **Maintenance Wash** (Vedligeholdelsesvask) fra skærmen Perform Wash (Udfør vask). Softwaren hæver automatisk sugerørene i reagenskøleren.

#### Udfør første vask

- 1. Klargør en ny vaskeopløsning med Tween 20 og vand i laboratoriekvalitet på følgende måde:
	- a. Tilsæt 5 ml 100 % Tween 20 til 45 ml vand i laboratoriekvalitet. Disse voluminer resulterer i 10 % Tween 20.
	- b. Tilsæt 25 ml 10 % Tween 20 til 475 ml vand i laboratoriekvalitet. Disse voluminer resulterer i en 0,5 % Tween 20-vaskeopløsning.
	- c. Vend op og ned gentagne gange for at blande.
- 2. Klargør vaskekomponenterne med en frisk 0,5 % Tween 20-vaskeopløsning på følgende måde:
	- a. Tilsæt 6 ml vaskeopløsning i hvert reservoir i vaskebakken.
	- b. Tilsæt 350 ml vaskeopløsning til vaskeflasken på 500 ml.
- 3. Overfør vaskebakken og vaskeflasken til instrumentet:
	- a. Åbn døren til reagenskammeret og døren til reagenskøleren, og skub den brugte reagenskassette eller vaskebakke ud fra køleren.
	- b. Skub vaskebakken ind i reagenskøleren, indtil den stopper. Luk døren til reagenskøleren.
	- c. Hæv håndtaget til sugerøret foran flasken med MiSeqDx SBS-opløsning (PR2) og affaldsflasken, indtil den låses på plads, og udskift flasken med MiSeqDx SBS-opløsning (PR2) med vaskeflasken.
	- BEMÆRK Kassér MiSegDx SBS-opløsning (PR2) flasken efter hver kørsel. Genbrug ikke eventuelle resterende MiSeqDx SBS-opløsning (PR2).
	- d. Tag vaskeflasken ud, og bortskaf indholdet korrekt. Sæt vaskeflasken tilbage i reagenskammeret.

BEMÆRK Brug altid ny vaskeopløsning til hvert vasketrin. Genbrug af vaskeopløsning fra den forrige vask kan medføre, at affald føres tilbage i fluidikledningerne.

- e. Sænk langsomt håndtaget til sugerøret, og sørg for, at sugerørene sænkes ned i vaskeflasken og affaldsflasken.
- f. Luk døren til reagenskammeret.
- 4. Vælg **Next** (Næste). Den første vask begynder.

### Udførelse af den anden vask

- 1. Klargør en ny vaskeopløsning med Tween 20 og vand i laboratoriekvalitet på følgende måde:
	- a. Tilsæt 5 ml 100 % Tween 20 til 45 ml vand i laboratoriekvalitet. Disse voluminer resulterer i 10 % Tween 20.
	- b. Tilsæt 25 ml 10 % Tween 20 til 475 ml vand i laboratoriekvalitet. Disse voluminer resulterer i en 0,5 % Tween 20-vaskeopløsning.
	- c. Vend op og ned gentagne gange for at blande.
- 2. Fjern vaskebakken og vaskeflasken, og kasser den resterende vaskeopløsning, når den første vask er færdig.
- 3. Genopfyld vaskekomponenterne med frisk 0,5 % Tween 20-vaskeopløsning på følgende måde:
	- a. Tilsæt 6 ml vaskeopløsning i hvert reservoir i vaskebakken.
	- b. Tilsæt 350 ml vaskeopløsning til vaskeflasken på 500 ml.
- 4. Isæt vaskebakken og vaskeflasken på følgende måde:
	- a. Skub vaskebakken ind i reagenskøleren, indtil den stopper. Luk døren til reagenskøleren.
	- b. Overfør vaskeflasken, og sænk håndtaget til sugerøret langsomt, og sørg for, at sugerørene sænkes ned i vaskeflasken og affaldsflasken.
	- c. Luk døren til reagenskammeret.
- 5. Vælg **Next** (Næste). Den anden vask begynder.

#### Udfør den endelige vask

- 1. Klargør en ny vaskeopløsning med Tween 20 og vand i laboratoriekvalitet på følgende måde:
	- a. Tilsæt 5 ml 100 % Tween 20 til 45 ml vand i laboratoriekvalitet. Disse voluminer resulterer i 10 % Tween 20.
	- b. Tilsæt 25 ml 10 % Tween 20 til 475 ml vand i laboratoriekvalitet. Disse voluminer resulterer i en 0,5 % Tween 20-vaskeopløsning.
	- c. Vend op og ned gentagne gange for at blande.
- 2. Fjern vaskebakken og vaskeflasken, og kassér den resterende vaskeopløsning, når den anden vask er færdig.
- 3. Genopfyld vaskekomponenterne med frisk 0,5 % Tween 20-vaskeopløsning på følgende måde:
	- a. Tilsæt 6 ml vaskeopløsning i hvert reservoir i vaskebakken.
	- b. Tilsæt 350 ml vaskeopløsning til vaskeflasken på 500 ml.
- 4. Isæt vaskebakken og vaskeflasken på følgende måde:
	- a. Skub vaskebakken ind i reagenskøleren, indtil den stopper. Luk døren til reagenskøleren.
	- b. Overfør vaskeflasken, og sænk håndtaget til sugerøret langsomt, og sørg for, at sugerørene sænkes ned i vaskeflasken og affaldsflasken.
	- c. Luk døren til reagenskammeret.
- 5. Vælg **Next** (Næste). Det endelige vask begynder.

#### **Efter vasken**

Når vasken er gennemført, skal du efterlade den brugte flowcelle, vaskebakke og vaskeflaske med den resterende vaskeopløsning på instrumentet.

BEMÆRK Sugerørene forbliver nede, hvilket er normalt. Lad den ubrugte vaskeopløsning blive i vaskebakken og vaskeflasken for at forhindre, at sugerørene tørrer ud, og at der ikke kommer luft ind i systemet.

## <span id="page-36-0"></span>**Foretagelse af en standby-vask**

Hvis der ikke er planer om at bruge instrumentet inden for de næste 7 dage, skal instrumentet forberedes til inaktivitet ved at udføre en standby-vask. Standby-vasken forbereder fluidikslangerne til inaktivitet og udfører to på hinanden følgende vaske, som skyller begge positioner for eventuelle resterende reagenser eller saltophobninger. Hver vask tager ca. 60 minutter. Afsæt ca. to timer til at gennemføre standby-vasken.

Når standby-vasken er færdig, er instrumentet i standby-tilstand, og der vises en meddelelse på startskærmen, som angiver instrumentets status. Når instrumentet er i standby-tilstand, skal der udføres en vedligeholdelsesvask, før en sekventeringskørsel kan påbegyndes.

BEMÆRK Illumina anbefaler at gentage standby-vasken hver 30. dag, hvor instrumentet er inaktivt.

#### **Brugerleverede materialer**

- Tween 20 (Sigma-Aldrich, katalognr. P7949)
- Vand i laboratoriekvalitet eller deioniseret vand (for retningslinjer for vand i laboratoriekvalitet henvises til MiSeqDx Site Prep Guide (Stedforberedelsesvejledning til MiSeqDx) (dokumentnr. 15070066)))

#### **Fremgangsmåde**

- 1. Sørg for, at en brugt flowcelle er indført i instrumentet.
- 2. Vælg **Perform Wash** (Udfør vask) på startsiden.
- 3. Vælg **Standby Wash** (Standby-vask) fra skærmen Wash Options (Muligheder for vask). Softwaren hæver automatisk sugerørene i reagenskøleren.
	- BEMÆRK Brug altid ny vaskeopløsning til hvert vasketrin. Genbrug af vaskeopløsning fra den forrige vask kan medføre, at affald føres tilbage i fluidikledningerne.

### Udfør første vask

- 1. Klargør en ny vaskeopløsning med Tween 20 og vand i laboratoriekvalitet på følgende måde:
	- a. Tilsæt 5 ml 100 % Tween 20 til 45 ml vand i laboratoriekvalitet. Disse voluminer resulterer i 10 % Tween 20.
	- b. Tilsæt 25 ml 10 % Tween 20 til 475 ml vand i laboratoriekvalitet. Disse voluminer resulterer i en 0,5 % Tween 20-vaskeopløsning.
	- c. Vend op og ned gentagne gange for at blande.
- 2. Klargør vaskekomponenterne med en frisk 0,5 % Tween 20-vaskeopløsning på følgende måde:
	- a. Tilsæt 6 ml vaskeopløsning i hvert reservoir i vaskebakken.
	- b. Tilsæt 350 ml vaskeopløsning til vaskeflasken på 500 ml.
- 3. Overfør vaskebakken og vaskeflasken til instrumentet:
	- a. Åbn døren til reagenskammeret og døren til reagenskøleren, og skub den brugte reagenskassette eller vaskebakke ud fra køleren.
	- b. Skub vaskebakken ind i reagenskøleren, indtil den stopper. Luk døren til reagenskøleren.
	- c. Hæv håndtaget til sugerøret foran flasken med MiSeqDx SBS-opløsning (PR2) og affaldsflasken, indtil den låses på plads, og udskift flasken med MiSeqDx SBS-opløsning (PR2) med vaskeflasken.
	- BEMÆRK Kassér MiSeqDx SBS-opløsning (PR2) flasken efter hver kørsel. Genbrug ikke eventuelle resterende MiSeqDx SBS-opløsning (PR2).
	- d. Tag vaskeflasken ud, og bortskaf indholdet korrekt. Sæt vaskeflasken tilbage i reagenskammeret.
	- e. Sænk langsomt håndtaget til sugerøret, og sørg for, at sugerørene sænkes ned i vaskeflasken og affaldsflasken.
	- f. Luk døren til reagenskammeret.
- 4. Vælg **Next** (Næste). Den første vask begynder.

#### Udførelse af den anden vask

1. Klargør en ny vaskeopløsning med Tween 20 og vand i laboratoriekvalitet på følgende måde:

- a. Tilsæt 5 ml 100 % Tween 20 til 45 ml vand i laboratoriekvalitet. Disse voluminer resulterer i 10 % Tween 20.
- b. Tilsæt 25 ml 10 % Tween 20 til 475 ml vand i laboratoriekvalitet. Disse voluminer resulterer i en 0,5 % Tween 20-vaskeopløsning.
- c. Vend op og ned gentagne gange for at blande.
- 2. Fjern vaskebakken og vaskeflasken, og kasser den resterende vaskeopløsning, når den første vask er færdig.
- 3. Genopfyld vaskekomponenterne med frisk 0,5 % Tween 20-vaskeopløsning på følgende måde:
	- a. Tilsæt 6 ml vaskeopløsning i hvert reservoir i vaskebakken.
	- b. Tilsæt 350 ml vaskeopløsning til vaskeflasken på 500 ml.
- 4. Isæt vaskebakken og vaskeflasken på følgende måde:
	- a. Skub vaskebakken ind i reagenskøleren, indtil den stopper. Luk døren til reagenskøleren.
	- b. Overfør vaskeflasken, og sænk håndtaget til sugerøret langsomt, og sørg for, at sugerørene sænkes ned i vaskeflasken og affaldsflasken.
	- c. Luk døren til reagenskammeret.
- 5. Vælg **Next** (Næste). Den anden vask begynder.

### **Efter vasken**

Når vasken er gennemført, skal du efterlade den brugte flowcelle, vaskebakke og vaskeflaske med den resterende vaskeopløsning på instrumentet.

BEMÆRK Sugerørene forbliver nede, hvilket er normalt. Lad den ubrugte vaskeopløsning blive i vaskebakken og vaskeflasken for at forhindre, at sugerørene tørrer ud, og at der ikke kommer luft ind i systemet.

# <span id="page-38-0"></span>**Nedlukning af instrumentet**

Det er bedst at lade instrumentet være tændt hele tiden. Men hvis instrumentet skal slukkes, skal du anvende følgende procedure til at lukke Windows ned og klargøre fluidikledningerne.

- 1. Foretag en vedligeholdelsesvask. Der henvises til [Fremgangsmåde](#page-34-0) på side 30 for at få flere oplysninger.
- 2. Tag vaskeflasken ud, og bortskaf indholdet korrekt. Sæt vaskeflasken tilbage i reagenskammeret.
- 3. Luk døren til reagenskammeret.
- 4. Vælg **Shut Down Instrument** (Luk instrument ned) i hovedmenuen. Denne kommando lukker instrumentsoftwaren.
- 5. Sæt til/fra-knappen på "slukket".

BEMÆRK Hvis instrumentet er slukket, skal du vente minimum 60 sekunder, før du sætter til/fra-knappen på "tændt".

# <span id="page-40-1"></span><span id="page-40-0"></span>Fejlfinding

# **Introduktion**

I dette afsnit beskrives de almindelige fejlfindingstrin, du skal følge, før du kontakter Illumina teknisk support. For de fleste fejl vises der en meddelelse på skærmen med instruktioner i at rette fejlen.

I tilfælde af tekniske spørgsmål henvises der til MiSeqDx-supportsiderne på Illumina-webstedet. Supportsiderne indeholder dokumentation, downloads og ofte stillede spørgsmål. Log på din MyIllumina-konto for at få adgang til supportmeddelser.

Kontakt Illumina teknisk support i tilfælde af problemer med kørselskvaliteten eller ydeevnen. Der henvises til flere oplysninger i [Teknisk](#page-51-0) hjælp på side 47.

I forbindelse med fejlfinding anmoder Illumina teknisk support typisk om kørselsspecifikke filer. Du kan bruge funktionen Bundle Logs (Saml logs) på skærmen Manage Files (Administrer filer) til at samle og pakke de filer, der kræves til fejlfinding.

# <span id="page-40-2"></span>**Saml logs til fejlfinding**

Bundle Logs (Saml logs) er en funktion, der samler filer, som skal indsendes til Illumina teknisk support til fejlfinding. Brug fanen Bundle Logs (Saml logs) på skærmen Manage Files (Administrer filer) for at vælge en gruppe filer kaldet et bundt. Bundtet komprimeres automatisk.

Funktionen Bundle Logs (Saml logs) grupperer filerne fra en kørsel i ét bundt ad gangen. Gentag proceduren Bundle Logs (Saml logs) for hver kørsel, og saml anmodninger til Illumina teknisk support.

- 1. Vælg fanen **Bundle Logs** (Saml logs) på skærmen Manage Files (Administrer filer).
- 2. Vælg **Browse** (Gennemse) for at navigere til MiSeqOutput-mappens placering.
- 3. Markér feltet ud for kørslen.
- 4. Vælg **Bundle Logs** (Saml logs).

Skærmen Bundle Files (Saml filer) åbnes med oplysninger om bundtet, herunder en liste over de enkelte filer, som bundtet indeholder.

Der henvises til flere oplysninger om de enkelte mapper og filer i funktionen Bundle Logs (Saml logs) i MiSeq Output and Analysis Folders Quick Reference Card (Oversigtsvejledning til MiSeq-output og analysemappe) (dokumentnr. 15034791).

- 5. Vælg **Next** (Næste).
- 6. Naviger til en placering, hvor det komprimerede filbundt skal gemmes.
- 7. Vælg **Save** (Gem).

Fanen Bundle Logs (Saml logs) åbnes igen, når filerne er samlet.

8. Send det komprimerede bundt til Illumina teknisk support.

# <span id="page-41-0"></span>**Gennemførelse af systemkontrol**

Nogle systemkontroller kan udføres, før du kontakter Illumina teknisk support, såsom volumentesten. En volumentest kontrollerer fluidiksystemets tilstand ved at estimere flowvolumen, når bobler passerer sensorerne. Der henvises til Foretag en [volumentest](#page-46-0) på side 42 for at få flere oplysninger.

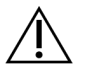

### FORSIGTIG

Testene Tip/Tilt (Tip/vip) og Full Optics (Fuld optik) kræver en særlig flowcelle og må kun udføres af en Illumina-tekniker.

- 1. Vælg **System Check** (Systemkontrol) i hovedmenuen.
- 2. Gør et af følgende:
	- Vælg de individuelle test, du vil udføre.
	- Vælg **Select All** (Vælg alle) for at udføre alle test.
- 3. Vælg **Next** (Næste).

Når testen er færdig, vises resultaterne på skærmen.

- 4. [Valgfrit] Vælg **Show Details** (Vis detaljer) for at vise en oversigt over resultaterne på softwaregrænsefladen.
- 5. [Valgfrit] Vælg **Export Results** (Eksportér resultater) for at eksportere resultaterne i et \*.csvfilformat til et USB-drev.
- <span id="page-41-1"></span>6. Vælg **Done** (Udført).

# **Stop en kørsel, eller sæt den på pause**

MiSeqDx er designet til at fuldføre en kørsel fra start til slut uden brugerindblanding. Det er dog muligt at stoppe eller sætte en kørsel på pause fra skærmen Sequencing (Sekventering).

### <span id="page-41-2"></span>**Placering af en kørsel på pause**

Du kan sætte en kørsel på pause midlertidigt, inden den er afsluttet. Du kan eksempelvis sætte en kørsel på pause, hvis du mener, at affaldsflasken er fyldt. Kørsler på pause kan genoptages.

Når du vælger **Pause** (Pause), fuldføres den aktuelle kommando, før kørslen standses, og flowcellen sættes i en sikker tilstand.

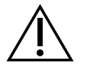

### FORSIGTIG

Sæt ikke en kørsel på pause under clustergenerering eller inden for de første fem cyklusser af sekventeringen. Det er ikke muligt at genoptage en kørsel, der er sat på pause i dette tidsrum.

Hvis du vil sætte en kørsel på pause fra skærmen Sequencing (Sekventering), skal du vælge **Pause** (Pause). Knappen skifter til **Resume** (Genoptag). Vælg **Resume** (Genoptag), når du er klar til at genoptage kørslen.

### **Stop en kørsel**

Du kan stoppe en kørsel under sekventering, inden kørslen er afsluttet, ved hjælp af knappen **Stop** (Stop) på skærmen Sequencing (Sekventering). Du vælger måske at stoppe en kørsel, hvis kørslen er konfigureret forkert, hvis datakvaliteten er dårlig, eller hvis du oplever en hardwarefejl.

Når en kørsel stoppes, fuldføres den aktuelle kommando ikke, og flowcelleholderen bevæger sig til den forreste position. Primære analyser fortsætter for den sidst afsluttede cyklus.

Hvis du vil standse en kørsel fra skærmen Sequencing (Sekventering), skal du vælge **Stop** (Stop). Når en kørsel stoppes, fuldføres den aktuelle kommando ikke, og flowcelleholderen bevæger sig til den forreste position. Primære analyser fortsætter for den sidst afsluttede cyklus.

Figur 16 Standsning af en kørsel

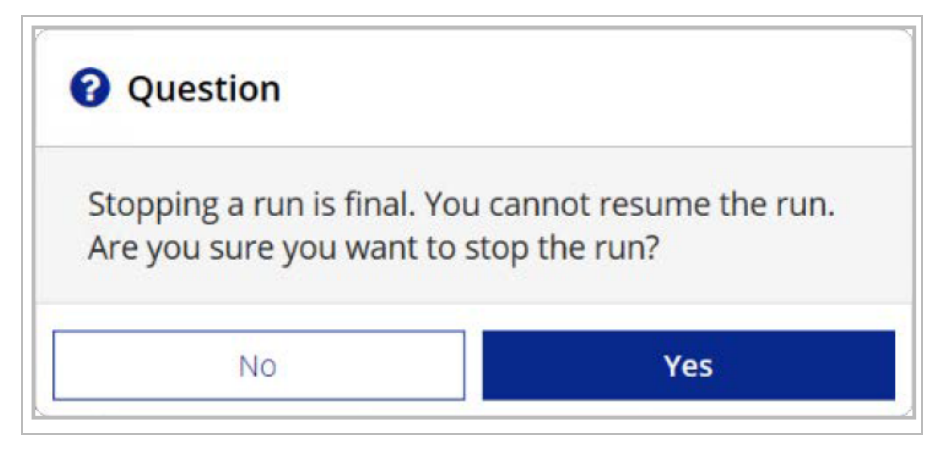

<span id="page-42-0"></span>Hvis en kørsel standses, kan den ikke genoptages. En standset kørsel kan ikke genoptages. Den eneste mulighed er at fortsætte til en instrumentvask.

## **Hæv reagenskassettens sugerør manuelt**

Reagenskassettens sugerør hæves muligvis ikke automatisk, hvis en kørsel afbrydes uventet, eller hvis der opstår en fejl under kørslen. Hæv reagenskassetternes sugerør manuelt for at fjerne reagenskassetten.

- 1. Vælg **Perform Wash** (Udfør vask) på startsiden.
- 2. Vælg **Raise Sippers** (Hæv sugerør).
- <span id="page-42-1"></span>3. Fjern reagenskassetten.

# **Løsning af kørselskonfigurationsfejl**

Hvis nogen kontroller i prækørselskontrollen mislykkes, vises der et rødt ikon X ved siden af dem. Der vises en meddelelse på skærmen med en beskrivelse af fejlen, og hvordan den rettes.

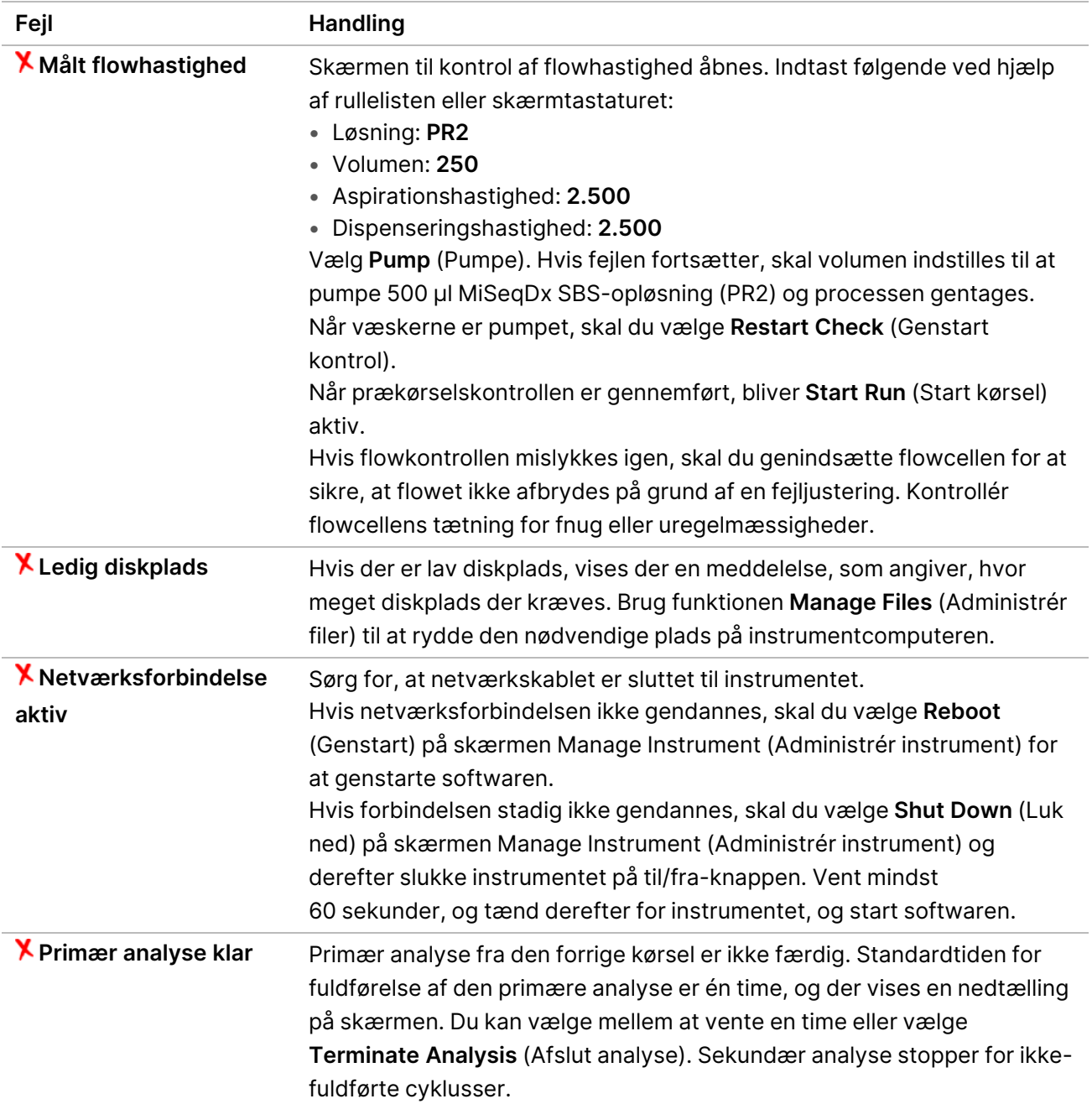

# <span id="page-43-0"></span>**Løsning af RFID-læsningsfejl**

RFID-fejl udløses, hvis:

- Den overførte komponent ikke indgår i et in-vitro-diagnostisk sæt.
- Den overførte komponent ikke indgår i det sæt, der identificeres af Local Run Manager-modulet.
- Der er opstået en teknisk fejl ved læsningen af RFID-mærket på komponenten.

Følgende trin kan bruges til at løse RFID-fejl, som skyldes en teknisk fejl.

BEMÆRK En diagnosekørsel må have én RFID-læsningsfejl. Hvis RFID-mærket for to materialer ikke kan læses, kan softwaren ikke fortsætte til næste trin i kørselskonfigurationen. Hvis denne fejl opstår, skal du kontakte Illumina Technical Support.

#### **Flowcelle**

- 1. Prøv altid RFID-læsningen igen, inden du fortsætter. Det gør du ved at åbne døren til flowcellekammeret og derefter lukke den igen.
- 2. Hvis RFID-læsningen mislykkes anden gang, skal du vælge **Get Code** (Hent kode). Kontakt Illumina Technical Support for at få en midlertidig RFID-tilsidesættelseskode. En midlertidig tilsidesættelseskode udløber efter syv dage.
- 3. Indtast den midlertidige tilsidesættelseskode ved hjælp af skærmtastaturet.
- 4. Vælg **Next** (Næste).
- 5. Indtast følgende oplysninger:
	- Stregkodenummeret på flowcellen, som findes på flowcellekammeret mærkat direkte under stregkoden
	- Flowcellens delnummer
- 6. Vælg **Next** (Næste) for at fortsætte til skærmen Load Flow Cell (Overfør flowcelle).
- 7. Vælg **Next** (Næste) for at fortsætte til næste trin i kørselskonfigurationen.

#### **MiSeqDx SBS-opløsning (PR2) Flaske**

- 1. Prøv altid RFID-læsningen igen, inden du fortsætter. For at gøre dette skal du hæve og sænke håndtaget til reagenssugerøret.
- 2. Hvis RFID-læsningen mislykkes anden gang, skal du vælge **Get Code** (Hent kode). Kontakt Illumina Technical Support for at få en midlertidig RFID-tilsidesættelseskode. En midlertidig tilsidesættelseskode udløber efter syv dage.
- 3. Indtast den midlertidige tilsidesættelseskode ved hjælp af skærmtastaturet.
- 4. Vælg **Next** (Næste).
- 5. Indtast følgende oplysninger:
	- Stregkodenummeret på MiSeqDx SBS-opløsning (PR2)-flasken, som sidder på MiSeqDx SBSopløsning (PR2)-flaskeetiketten direkte under stregkoden
	- MiSeqDx SBS-opløsning (PR2)-flaske delnummer
- 6. Vælg **Next** (Næste) for at fortsætte til skærmen Load Reagents (Overfør reagenser).
- 7. Vælg **Next** (Næste) for at fortsætte til næste trin i kørselskonfigurationen.

#### **Reagenskassette**

1. Prøv altid RFID-læsningen igen, inden du fortsætter. Det gør du ved at åbne og lukke døren til reagenskøleren.

- 2. Hvis RFID-læsningen mislykkes anden gang, skal du vælge **Get Code** (Hent kode). Kontakt Illumina Technical Support for at få en midlertidig RFID-tilsidesættelseskode. En midlertidig tilsidesættelseskode udløber efter syv dage.
- 3. Indtast den midlertidige tilsidesættelseskode ved hjælp af skærmtastaturet.
- 4. Vælg **Next** (Næste).
- 5. Indtast følgende oplysninger:
	- Reagenssættets stregkodenummer, som findes på mærkaten direkte under stregkoden
	- Reagenssættets delnummer
- 6. Vælg **Next** (Næste) for at vende tilbage til skærmen Load Reagents (Overfør reagenser).
- <span id="page-45-0"></span>7. Vælg **Next** (Næste) for at fortsætte til næste trin i kørselskonfigurationen.

# **Undgåelse af genstarter under en kørsel**

Hvis MiSeqDx genstarter under en kørsel, kan det skyldes, at Windows Update-softwaren på netværket er konfigureret til automatisk at installere softwareopdateringer. Denne indstilling skulle have været deaktiveret under installationen. Kontakt den lokale IT-afdeling for at få hjælp til at deaktivere automatisk opdatering af Windows-operativsystemet, som kører i baggrunden på MiSeqDx.

# <span id="page-45-1"></span>**Foretag fejlfinding af strømningshastighedsfejl**

Strømningshastigheden er den hastighed, med hvilken væsker passerer gennem fluidiksystemet (µl/min). Den måles før hver kørsel under prækørselskontrollerne. Hvis systemet ikke er i stand til at måle strømningshastigheden, skal der pumpes en volumen reagens (MiSeqDx SBS-opløsning (PR2)) gennem systemet, inden strømningshastigheden kontrolleres igen.

- 1. Indtast følgende oplysninger ved hjælp af rullelisten eller skærmtastaturet:
	- Løsning: **PR2**
	- Volumen: **250 µl**
	- Aspirationshastighed: **2.500 µl/min**
	- Dispenseringshastighed: **2.500 µl/min**
- 2. Vælg **Pump** (Pumpe).
- 3. Vælg **Restart Check** (Genstart kontrol), når pumpetrinnet er afsluttet.
- 4. Hvis fejlen fortsætter, skal volumen indstilles til at pumpe 500 µl MiSeqDx SBS-opløsning (PR2) og processen gentages en gang mere. Kontakt Illumina teknisk support, hvis fejlen ikke løses i andet forsøg.

# <span id="page-46-0"></span>**Foretag en volumentest**

En blokering i fluidiklinjerne kan forringe reagensleveringen og påvirke sekventeringsresultaterne. Ved mistanke om en blokering i fluidiklinjerne skal der foretages en volumentest.

En volumentest kontrollerer fluidiksystemets tilstand ved at estimere volumen mellem to bobler, når de passerer sensorerne. For at foretage en volumentest skal vaskebakken og vaskeflasken være fyldt med vand i laboratoriekvalitet, og en brugt flowcelle skal være på plads. Følg instruktionerne på skærmen for at foretage testen.

- 1. Sørg for, at en brugt flowcelle er indført i instrumentet.
- 2. Vælg **System Check** (Systemkontrol) i hovedmenuen.
- 3. Vælg **Conduct Volume Test** (Udfør volumentest), og vælg derefter **Next** (Næste).
- 4. Fyld hvert reservoir i vaskebakken med 6 ml vand i laboratoriekvalitet.
- 5. Fyld vaskeflasken på 500 ml med 350 ml vand i laboratoriekvalitet.
- 6. Overfør vaskebakken og vaskeflasken til instrumentet.
	- a. Åbn døren til reagenskammeret og døren til reagenskøleren, og skub vaskebakken ind i reagenskøleren, indtil den stopper. Luk døren til reagenskøleren.
	- b. Hæv håndtaget til sugerøret, indtil det låses på plads, og overfør vaskeflasken.
	- c. Tag vaskeflasken ud, og bortskaf indholdet korrekt. Sæt vaskeflasken tilbage i reagenskammeret.
	- d. Sænk langsomt håndtaget til sugerøret, og sørg for, at sugerørene sænkes ned i vaskeflasken og affaldsflasken.
- 7. Følg instruktionerne på skærmen, og fjern eventuelle dråber fra sugerøret i vaskeflasken på følgende måde:
	- a. Når du bliver bedt om det, skal du langsomt hæve håndtaget til sugerøret og kontrollere, om der er en stor vanddråbe i sugerøret i vaskeflasken.
	- b. Når du bliver bedt om det, skal du langsomt sænke håndtaget til sugerøret så langt ned i vandet, så overfladespændingen fjerner dråben.
	- c. Når du bliver bedt om det, skal du langsomt hæve håndtaget til sugerøret og kontrollere, om der er en stor vanddråbe i sugerøret i vaskeflasken.
	- d. Når du bliver bedt om det, skal du langsomt sænke håndtaget til sugerøret helt ned og sørge for, at sugerørene sænkes ned i vaskeflasken og affaldsflasken.
- 8. Vælg **Next** (Næste). Volumentesten starter.

Når volumentesten er færdig, vises resultaterne på skærmen.

Hvis testen ikke er bestået, skal du udføre en vedligeholdelsesvask. Der henvises til [Fremgangsmåde](#page-34-0) på [side](#page-34-0) 30.

9. Gentag volumentesten, når vedligeholdelsesvasken er færdig.

## <span id="page-47-0"></span>**Løs temperaturfejl i reagenskøleren**

Det påkrævede temperaturområde for reagenskøleren er 2 °C til 11 °C. En sensorindikator viser temperaturen på reagenskøleren. Der henvises til *[Sensorindikatorer](#page-9-2)* på side 5.

Hvis du får en fejlmeddelelse om, at køleren er uden for det angivne temperaturinterval, skal du kontakte Illumina Technical Support.

Hvis reagenskølertemperaturen er uden for intervallet, kan det forhindre start af sekventeringskørsel. Hvis du får en fejlmeddelelse under en sekventeringskørsel, skal du fuldføre kørslen.

<span id="page-47-1"></span>Der henvises til flere oplysninger om reagenskøleren i [Reagenskammer](#page-7-1) på side 3.

# **Løsning af fejl i Local Run Manager-analyse**

Kontakt Illumina Technical Support for at få fejlfindingsoplysninger i tilfælde af analysefejl. Local Run Manager v4 Software Guide for MiSeqDx (Oversigtsvejledning til Local Run Manager v4-softwaren til MiSeqDx) (dokumentnr. 200046657) indeholder instruktioner i, hvordan analysen skal sættes i kø igen.

# <span id="page-47-2"></span>**Konfiguration af systemindstillinger**

MOS indeholder faner, der giver adgang til kommandoer til at konfigurere systemet.

- IP- og DNS-indstillingerne konfigureres på IP-fanen. Denne funktion kræver adgang på Windowsadministratorniveau.
- Netværks- og opstartsindstillingerne konfigureres på følgende faner:
	- Network Credentials (Netværkslegitimationsoplysninger) Denne funktion kræver adgang på Windows-administratorniveau.
	- Start-Up Options (Startindstillinger) Denne funktion kræver adgang på Local Run Manageradministratorniveau.

Disse systemindstillinger konfigureres typisk under installation af MiSeqDx.

### **Konfiguration af IP- og DNS-indstillinger**

Konfigurer IP-adresse og DNS-serveradresser, hvis det er nødvendigt på grund af en netværks- eller facilitetsændring. Det kræver adgang på Windows-administratorniveau for at konfigurere denne funktion.

- 1. Vælg **System Settings** (Systemindstillinger) fra hovedmenuen.
- 2. Vælg IP-fanen, og vælg derefter mellem følgende indstillinger for at konfigurere IP-adressen:
	- **Obtain an IP address automatically** (Få en IP-adresse automatisk) Vælg denne mulighed for at få IP-adressen fra DHCP-serveren (Dynamic Host Configuration Protocol).

BEMÆRK Dynamic Host Configuration Protocol (DHCP) er en standardnetværksprotokol, der automatisk tildeler dynamiske IP-adresser til enhederne på et netværk.

- **Use the following IP address** (Brug følgende IP-adresse) Vælg denne mulighed for at forbinde instrumentet til en anden server manuelt på følgende måde. Kontakt din netværksadministrator for at få de specifikke adresser til den pågældende facilitet.
	- Indtast IP-adressen. IP-adressen består af fire tal, der er adskilt af punktummer, for eksempel 168.62.20.37.
	- Indtast undernetmasken, som er en undergruppe i IP-netværket.
	- Indtast standardgatewayen, som er den router på netværket, der forbinder til internettet.
- 3. Vælg en af følgende indstillinger for at konfigurere DNS-adressen:
	- **Obtain a DNS address automatically** (Hent automatisk en DNS-serveradresse) Læser den DNS-adresse, der er forbundet med IP-adressen.
	- **Use the following DNS addresses** (Brug følgende DNS-adresser) Forbinder instrumentet med en server, der oversætter domænenavne til IP-adresser.
		- Indtast den foretrukne DNS-adresse. DNS-adressen er det servernavn, der anvendes til at oversætte domænenavne til IP-adresser.
		- Indtast den alternative DNS -adresse. Den alternative adresse bliver anvendt, hvis den foretrukne DNS ikke kan oversætte et bestemt domænenavn til en IP-adresse.
- 4. Vælg **Save** (Gem).

### **Konfiguration af netværks- og opstartsindstillinger**

Konfigurer netværks- og opstartsindstillingerne på fanen Network Credentials (Netværksoplysninger) (denne funktion kræver adgang på Windows-administratorniveau) og fanen Start-Up Options (Opstartsmuligheder) (denne funktion kræver adgang på Local Run Manager-administratorniveau).

- 1. Vælg **System Settings** (Systemindstillinger) fra hovedmenuen.
- 2. Vælg fanen Network Credentials (Netværksoplysninger), og konfigurer derefter netværksindstillingerne på følgende måde.
- 3. Maskinens navn tildeles instrumentcomputeren på fremstillingstidspunktet. Det er normalt ikke nødvendigt at ændre maskinnavnet. Ændring af maskinnavnet på denne skærm kan påvirke forbindelsen og kræve en netværksadministrators brugernavn og adgangskode. Maskinens navn er registreret som instrumentnavnet i output fra Local Run Manager-software.
- 4. Forbind instrumentcomputeren til et domæne eller en arbejdsgruppe, som følger.
	- **For instrumenter, der er forbundet til internettet** Vælg **Domain** (Domæne), og indtast så det domænenavn, der er knyttet til internetforbindelsen på den pågældende facilitet.
	- **For instrumenter, der ikke er forbundet til internettet** Vælg **Workgoup** (Arbejdsgruppe), og indtast derefter et arbejdsgruppenavn.
- 5. Vælg IP-fanen, og vælg derefter mellem følgende indstillinger:
	- **Kiosk Mode** (Kiosktilstand) Viser kontrolsoftwarens grænseflade i fuld skærmvisning. Softwaren er udviklet til brug i kiosktilstand.
	- **Windows Mode** (Windows-tilstand) Giver adgang til Windows på instrumentcomputeren. I denne tilstand kan interaktionen med softwareinterfacet, for eksempel placeringen af en knap, være anderledes.
- 6. Vælg **Save** (Gem).

# <span id="page-50-1"></span><span id="page-50-0"></span>Outputmapper

# **Kørselsmapper**

Hver kørsel på MiSeqDx genererer tre kørselsmapper, som hver har et specifikt formål:

- **D:\Illumina\MiSeqTemp** Når kørslen begynder, skrives der en midlertidig kørselsmappe til det lokale drev på instrumentcomputeren, som bruges som arbejdsområde for MOS og RTA. Der er ikke behov for adgang til Temp-mappen. Indholdet af denne mappe slettes efter syv dage.
- **D:\Illumina\MiSeqOutput** RTA kopierer filer fra Temp-mappen til Output-mappen. Efterhånden som de primære analysefiler genereres, kopierer RTA filerne tilbage til Temp-mappen og udfylder Analysis-mappen. Fokusbilleder og miniaturebilleder kopieres ikke til Analysis-mappen.
- **D:\Illumina\MiSeqAnalysis** Når den primære analyse er færdig, går Local Run Manager til Analysis-mappen på instrumentets lokale drev for at starte sekundær analyse. Alle filer, der skrives til Analysis-mappen, kopieres til Output-mappen.

### **Navngivning af rodmappe**

Navnet på rodkørselsmappen identificerer datoen for kørslen, instrumentnummeret og den flowcelle, der bruges til kørslen. Alle kørselsmapper har det samme rodmappenavn for hver enkelt kørsel.

Mappenavnet har som standard følgende format:

YYMMDD\_<InstrumentNumber>\_<Run Number>\_A<FlowCellBarcode>

Kørselsnummeret stiger med én, hver gang der gennemføres en kørsel på et givet instrument.

# <span id="page-51-0"></span>Teknisk hjælp

Kontakt Illuminateknisk support for at få teknisk hjælp.

**Hjemmeside:** [www.illumina.com](http://www.illumina.com/) **E-mail:** [techsupport@illumina.com](mailto:techsupport@illumina.com)

**Sikkerhedsdatablade (Safety Data Sheet, SDS)** – Kan findes på Illuminas hjemmeside på [support.illumina.com/sds.html](http://support.illumina.com/sds.html).

**Produktdokumentation** – Kan hentes på [support.illumina.com](https://support.illumina.com/).

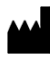

Illumina, Inc. 5200 Illumina Way San Diego, California 92122 U.S.A. +1 800 809 ILMN (4566) +1 858 202 4566 (uden for Nordamerika) techsupport@illumina.com www.illumina.com

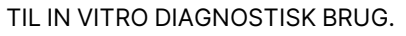

© 2023 Illumina, Inc. Alle rettigheder forbeholdes.

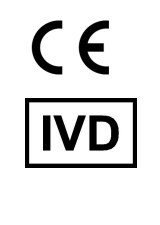

EC REP

Illumina Netherlands B.V.<br>Steenoven 19<br>5626 DK Eindhoven<br>The Netherlands

#### **Australsk sponsor**

Illumina Australia Pty Ltd Nursing Association Building Level 3, 535 Elizabeth Street Melbourne, VIC 3000 Australien

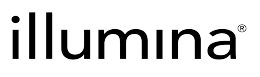